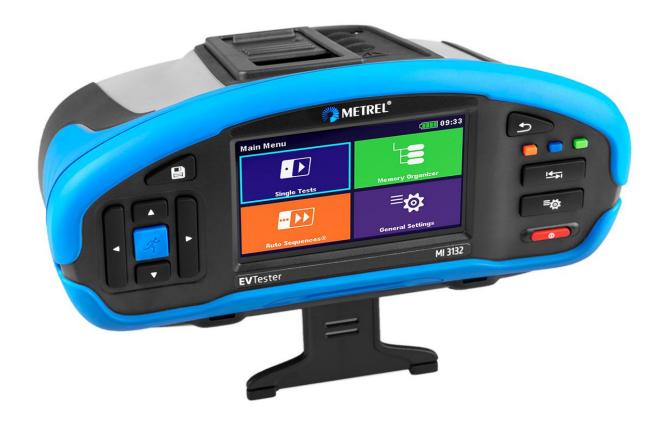

## MI 3132 EV Tester Instruction manual Ver.1.1.1, code no. 20753309

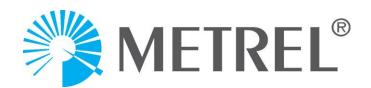

Distributor:

Manufacturer:

Metrel d.o.o. Ljubljanska cesta 77 SI-1354 Horjul Slovenia e-mail: info@metrel.si https://www.metrel.si

#### DATA BACKUP AND LOSS:

It is the user's responsibility to ensure the integrity and security of the data carrier and to regularly backup and validate the integrity of backups of the data. METREL HAS NO OBLIGATION OR LIABILITY FOR ANY LOSS, ALTERATION, DESTRUCTION, DAMAGE, CORRUPTION OR RECOVERY OF USER DATA, REGARDLESS OF WHERE THE DATA IS STORED.

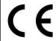

Mark on your equipment certifies that it meets requirements of all subjected EU regulations.

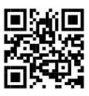

Hereby, Metrel d.o.o. declares that the MI 3132 is in compliance with Directive 2014/53/EU (RED) and all other subjected EU directive. The full text of the EU declaration of conformity is available at the following internet address <a href="https://www.metrel.si/DoC">https://www.metrel.si/DoC</a>.

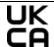

Mark on your equipment certifies that it meets requirements of all subjected UK regulations.

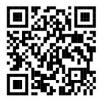

Hereby, Metrel d.o.o. declares that the MI 3132 is in compliance with Radio Equipment Regulations 2017 and all other subjected UK regulations. The full text of the UK declaration of conformity is available at the following internet address <a href="https://www.metrel.si/UK-DoC">https://www.metrel.si/UK-DoC</a>.

© Metrel d.o.o.

Published: 04/2023

No part of this publication may be reproduced or utilized in any form or by any means without permission in writing from *Metrel*.

## TABLE OF CONTENTS

| 1 | 1 General description                                      | 6  |
|---|------------------------------------------------------------|----|
|   | 1.1 Warnings and notes                                     | 6  |
|   | 1.1.1 Safety warnings                                      |    |
|   | 1.1.2 Warnings related to batteries                        | 7  |
|   | 1.1.3 Warnings related to safety of measurement functions  |    |
|   | 1.1.4 Note related to measurement procedure                |    |
|   | 1.1.5 General notes                                        |    |
|   | 1.1.6 Markings on the instrument                           |    |
|   | 1.2 Battery and charging of Li-ion battery pack            |    |
|   | 1.2.1 Battery and charging characteristics                 |    |
|   | 1.2.2 Li – ion battery pack guidelines                     |    |
|   | 1.3 Standards applied                                      | 9  |
| 2 | 2 Instrument set and accessories                           | 11 |
|   | 2.1 Standard set of the instrument                         | 11 |
|   | 2.2 Optional accessories                                   |    |
| 3 | Instrument description                                     | 12 |
| J | •                                                          |    |
|   | 3.1 Front panel                                            |    |
|   | 3.2 Connector panel                                        |    |
|   | 3.2.1 Designation of the 4 – pole test connector terminals |    |
|   | 3.3 Back side                                              |    |
|   | 3.3.1 Battery / fuse compartment                           |    |
|   | 3.4.1 Secure attachment of the strap                       |    |
|   | 7 - 1 - 1 - 1 - 1 - 1 - 1 - 1 - 1 - 1 -                    |    |
| 4 | 4 Instrument operation                                     | 16 |
|   | 4.1 General meaning of keys                                |    |
|   | 4.2 General meaning of touch gestures                      |    |
|   | 4.3 Virtual keyboard                                       |    |
|   | 4.4 Safety checks, symbols, messages                       |    |
|   | 4.4.1 Terminal voltage monitor                             |    |
|   | 4.4.2 Battery                                              |    |
|   | 4.4.3 Messages                                             |    |
|   | 4.5 Instrument main menu                                   |    |
|   | 4.6 General settings menu                                  |    |
|   | 4.6.2 Settings                                             |    |
|   | 4.6.3 Bluetooth initialization                             |    |
|   | 4.6.4 Initial Settings                                     |    |
|   | 4.6.5 About                                                |    |
|   | 4.6.6 User Accounts                                        |    |
|   | 4.6.7 Managing accounts                                    |    |
|   | 4.7 Instrument profiles                                    |    |
|   |                                                            |    |

|   |                | kspace Manager                                          |    |
|---|----------------|---------------------------------------------------------|----|
|   | 4.9 Auto       | Sequence® groups                                        | 28 |
| 5 | Memor          | y Organizer                                             | 30 |
|   | 5.1 Oper       | ations in Memory Organizer                              | 30 |
|   | 5.1.1          | Operations on Workspace                                 | 30 |
|   | 5.1.2          | Operations on measurements                              | 31 |
|   | 5.1.3          | Measurement statuses                                    |    |
|   | 5.1.4          | Operations on Structure objects                         |    |
|   | 5.1.5          | Searching in Memory Organizer                           | 34 |
| 6 | Single         | tests                                                   | 35 |
|   | 6.1 Sele       | ction modes                                             | 35 |
|   | 6.2 Sing       | le test screens                                         | 35 |
|   | 6.2.1          | Single test start screen                                | 36 |
|   | 6.2.2          | Single test screen during test                          |    |
|   | 6.2.3          | Single test result screen                               |    |
|   | -              | le test (inspection) screens                            |    |
|   | 6.3.1          | Single test (inspection) start screen                   |    |
|   | 6.3.2          | Single test (Inspection) screen during test             |    |
|   | 6.3.3          | Single test (Inspection) result screen                  |    |
|   | 6.3.4          | Help screens                                            |    |
|   | •              | le test measurements                                    |    |
|   | 6.4.1<br>6.4.2 | Visual inspection after crash                           |    |
|   | 6.4.3          | $\mu\Omega$ - Meter                                     |    |
|   | 6.4.4          | Ω - Meter                                               |    |
|   | 6.4.5          | Continuity                                              |    |
|   | 6.4.6          | Compensation of test lead(s)                            |    |
|   | 6.4.7          | Limit calculator                                        |    |
|   | 6.4.8          | Insulation resistance (Riso)                            |    |
|   | 6.4.9          | ISO EV R100                                             |    |
| 7 | Auto S         | equences®                                               | 52 |
|   | 7.1 Sele       | ction and searching of Auto Sequences                   | 52 |
|   | 7.1.1          | Organization of Auto Sequences® in Auto Sequences® menu |    |
|   | 7.2 Auto       | Sequence® execution                                     |    |
|   | 7.2.1          | Auto Sequence® view menu                                | 54 |
|   | 7.2.2          | Indication of Loops                                     |    |
|   | 7.2.3          | Managing multiple points                                |    |
|   | 7.2.4          | Step by step execution of Auto Sequences®               |    |
|   | 7.2.5          | Auto Sequence result screen                             | 56 |
| 8 | Mainte         | nance                                                   | 58 |
|   | 8.1 Perio      | odic calibration                                        | 58 |
|   |                | S                                                       |    |
|   |                | ery pack insertion / replacement                        |    |
|   |                | ce                                                      |    |

| 8.5                                          | Clea                                | ning                                                                       | 59                   |
|----------------------------------------------|-------------------------------------|----------------------------------------------------------------------------|----------------------|
| 9                                            | Comm                                | unications                                                                 | 60                   |
| 9.1                                          | USE                                 | B communication with PC                                                    | 60                   |
| 10                                           | Techn                               | ical specifications                                                        | 61                   |
| 10.1<br>10.2<br>10.3<br>10.4<br>10.5<br>10.6 | Ω - I<br>Con<br>Insu<br>Volt<br>RIS | - Meter Meter tinuity ulation Resistance tage SO EV R100 eral data         | 62<br>63<br>64<br>65 |
| Appen                                        | dix A                               | Structure objects                                                          | 68                   |
| Appen                                        | ıdix B                              | Profile Notes                                                              | 69                   |
| Appen                                        | dix C                               | Programming of Auto Sequences® on Metrel ES Manager                        | 70                   |
|                                              |                                     | o Sequence® Editor workspaceaging groups of Auto Sequences®                | 71<br>73             |
| C.<br>C.                                     | .3.1<br>.3.2<br>.3.3                | nents of an Auto Sequence® Auto Sequence® steps Single tests Flow commands | 74<br>75<br>75       |
| C.4<br>C.5<br>C.6<br>C.                      | Des<br>Cus<br>.6.1                  | Number of measurement steps                                                | 75<br>76<br>77       |
| С.                                           | .6.2                                | Applying Custom Inspections                                                | 80                   |

## 1 General description

### 1.1Warnings and notes

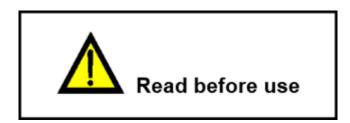

### 1.1.1 Safety warnings

In order to reach high level of operator safety while carrying out various measurements using the instrument, as well as to keep the test equipment undamaged, it is necessary to consider the following general warnings.

- Read this instruction manual carefully, otherwise use of the instrument may be dangerous for the operator, for the instrument or for the equipment under test!
- Consider warning markings on the instrument!
- If the test equipment is used in manner not specified in this instruction manual the protection provided by the equipment may be impaired!
- Use only *Metrel* standard or optional test accessories!
- Only adequately trained and competent persons may operate the equipment.
- Do not use the instrument and accessories if any damage is noticed!
- Regularly check the instrument and accessories for correct functioning to avoid hazard that could occur from misleading results.
- Do not touch any conductive parts of equipment under test during the test, risk of electric shock!
- Consider all generally known precautions in order to avoid risk of electric shock while dealing with hazardous voltages!
- Instrument servicing and calibration is allowed to be carried out only by a competent authorized person!
- Metrel Auto Sequences® are designed as guidance to tests in order to significantly reduce testing time, improve work scope and increase traceability of the tests performed. Metrel assumes no responsibility for any Auto Sequence by any means. It is the user's responsibility, to check adequacy for the purpose of use of the selected Auto Sequence. This includes type and number of tests, sequence flow, test parameters and limits.
- In case a fuse has blown refer to the chapter Maintenance.
- Maximum allowed input voltage between any terminals on test connector (C1, C2,P1,P2) is 1000 V! (CAT III 1000 V)

#### 1.1.2 Warnings related to batteries

- Use only batteries provided by the manufacturer.
- Do not attempt to disassemble, crush or puncture the batteries in any way.
- Do not use a damaged battery.
- If a battery has leaking fluids, do not touch any fluids.
- In case of eye contact with fluid, do not rub eyes. Immediately flush eyes thoroughly with water for at least 15 minutes, lifting upper and lower lids, until no evidence of the fluid remains. Seek medical attention.

#### 1.1.3 Warnings related to safety of measurement functions

#### **WARNING**

Measurements are performed on energized conductors, or test leads can be accidentally connected to them.

Risk of electric shock!

Always consider precautions against electric shock!

| 1 |       | La Pira de | ! . !      |
|---|-------|------------|------------|
|   | Insii | lation     | resistance |
|   |       |            |            |

Do not touch the test object during the measurement or before it is fully discharged! Risk of electric shock!

Conditions for starting the test (in regard to external voltage on test terminals):

U < 50V: test will start normally

 $U = 50 \ V$  to 200 V: test will start, noise icon will lit. Results may be impaired.

U > 200 V: a check of the current capability / resistance of the external voltage source will be performed.

If current capability is below 3 mA the test will start, noise icon will lit. Results may be impaired.

If current capability is above 3 mA the test will not start, notification will be displayed.

At the end of test, capacitive objects are discharged to 35 V.

#### 1.1.4 Note related to measurement procedure

- In general, the procedure for measurement consists of the following steps in exact order:
  - 1. Select measurement function
  - 2. Connect test leads / accessories to the test instrument and to the device under test
  - 3. Start and stop the measurement
  - 4. Disconnect device under test from the test instrument

#### 1.1.5 General notes

- LCD screenshots in this document are informative only. Screens on the instrument may be slightly different.
- *Metrel* reserve the right to make technical modifications without notice as part of the further development of the product.

### 1.1.6 Markings on the instrument

| $\wedge$ | Read the Instruction manual with special care to safety operation«. The symbol requires an action! |  |
|----------|----------------------------------------------------------------------------------------------------|--|
| (€       | Mark on your equipment certifies that it meets requirements of all subjected EU regulations.       |  |
| CA       | Mark on your equipment certifies that it meets requirements of all subjected UK regulations.       |  |
|          | This equipment should be recycled as electronic waste.                                             |  |

### 1.2 Battery and charging of Li-ion battery pack

### 1.2.1 Battery and charging characteristics

| Battery type          | 18650T22A2S2P<br>18650T22A2S4P (optional)                        |
|-----------------------|------------------------------------------------------------------|
| Rated capacity        | 4400 mAh (type: 18650T22A2S2P)<br>8800 mAh (type: 18650T22A2S4P) |
| Typical charging time | 3 hours (type: 18650T22A2S2P)<br>4.5 hours (type: 18650T22A2S4P) |

#### 1.2.2 Li - ion battery pack guidelines

Li – ion rechargeable battery pack requires routine maintenance and care in their use and handling. Read and follow the guidelines in this Instruction manual to safely use Li – ion battery pack and achieve the maximum battery life cycles.

Do not leave batteries unused for extended periods of time – more than 6 months (self – discharge). Rechargeable Li – ion battery pack has a limited life and will gradually lose their capacity to hold a charge. As the battery loses capacity, the length of time it will power the product decreases.

#### Storage:

- Charge or discharge the instruments battery pack to approximately 50% of capacity before storage.
- Charge the instrument battery pack to approximately 50% of capacity at least once every 6 months.

### 1.3 Standards applied

The instrument is manufactured and tested according to the following regulations, listed below.

#### Electromagnetic compatibility (EMC)

| EN 61326-1     | Electrical equipment for measurement, control and laboratory use -<br>EMC requirements – Part 1: General requirements                                                                                                    |
|----------------|----------------------------------------------------------------------------------------------------|
| EN 61326-2-2   | Electrical equipment for measurement, control and laboratory use -<br>EMC requirements - Part 2-2: Particular requirements - Test<br>configurations, operational conditions and performance criteria for<br>portable testing, measuring and monitoring equipment used in low-<br>voltage distribution systems |
| Safety (LVD)   |                                                                                                    |
| EN 61010-1     | Safety requirements for electrical equipment for measurement, control, and laboratory use – Part 1: General requirements                                                                                                    |
| EN 61010-2-030 | Safety requirements for electrical equipment for measurement, control and laboratory use – Part 2-030: Particular requirements for testing and measuring circuits                                                                                                    |
| EN 61010-031   | Safety requirements for electrical equipment for measurement, control and laboratory use – Part 031: Safety requirements for hand-held probe assemblies for electrical measurement and test                                                                                                    |
| EN 61557       | Electrical safety in low voltage distribution systems up to 1 000 V a.c. and 1 500 V d.c. – Equipment for testing, measuring or monitoring of protective measures Instrument complies with all relevant parts of EN 61557 standards.                                                                          |

| Functiona    | litv |
|--------------|------|
| i dilettoria | ıııy |

| UNECE R100 | Regulation No. 100 – Uniform provisions concerning the approval of vehicles with regard to specific requirements for the electrical power train |
|------------|----------------------------------------------------------------------------------------------------|
| ISO 6469-3 | Electrically propelled road vehicles – Safety specification – Part 3:<br>Electrical safety                                                      |

### 2 Instrument set and accessories

#### 2.1 Standard set of the instrument

- Instrument MI 3132 EV Tester
- Soft carrying bag and set of carrying straps
- 4-wire test lead, 2 x 2 m + 2 x 5 m, (A 1782)
- 3-wire test lead, 3 x 1.5 m, (A 1781)
- 2-wire test lead, 2 x 1.5 m, (A 1780)
- Test tip, 4 pcs, (red, black, brown, grey)
- Alligator clips, 5 pcs, (2 x black, 2 x red, 1 x green)
- USB cable
- Li-ion battery pack, 7.2 V, 4400 mAh (Type: 18650T22A2S2P)
- Power supply adapter 12 V, 3 A
- Short form instruction manual (Quick guide)
- PC SW Metrel ES Manager, Instruction manual: download from WebCD page (link included)

See the attached sheet "Included in the Set".

### 2.2 Optional accessories

For a list of optional accessories, approved with this test instrument, visit <a href="www.metrel.si/">www.metrel.si/</a>.

# 3 Instrument description

## 3.1 Front panel

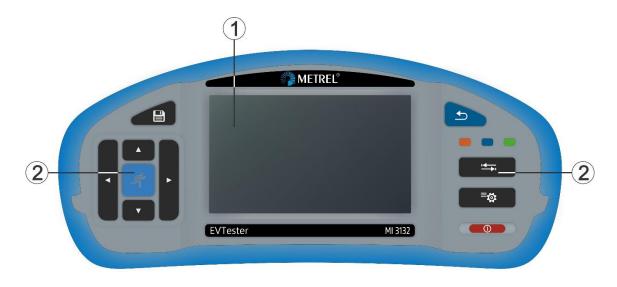

| 1 | Colour TFT display with touch screen |
|---|--------------------------------------|
| 2 | Keypad                               |

## 3.2 Connector panel

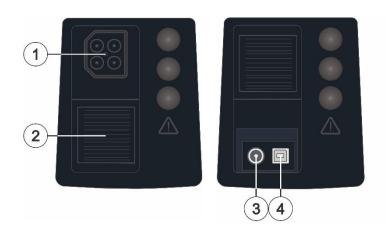

1 4-pole test connector
2 Protection cover
3 Charger socket
- + USB communication port

### 3.2.1 Designation of the 4 - pole test connector terminals

| Voltage Meter         | C1, C2         |
|-----------------------|----------------|
| μ <b>Ω</b> - Meter    | P1, C1, C2, P2 |
| Ω - Meter             | P1, C1, C2, P2 |
| Insulation Resistance | C1, C2         |
| Continuity            | C1, C2         |
| ISO EV R100           | C1, C2, P2     |

### 3.3 Back side

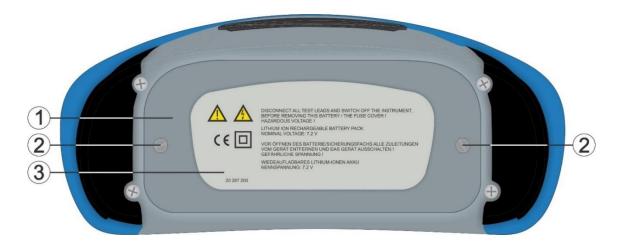

- 1 Battery / fuse compartment cover
- 2 Fixing screws for battery / fuse compartment cover
- 3 Back panel information label

## 3.3.1 Battery / fuse compartment

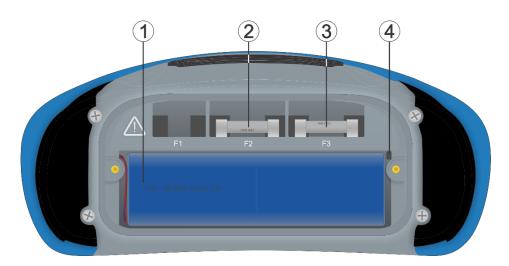

- 1 Li-ion battery pack
- 2 Fuse, FF 2 A / 1000 V,  $32 \times 6.3$  mm (breaking capacity: 30 kA)

- Fuse, FF 100 mA / 1000 V,  $32 \times 6.3$  mm (breaking capacity: 30 kA)
- 4 SD card slot

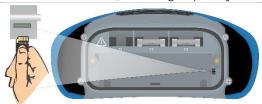

#### 3.4 Bottom

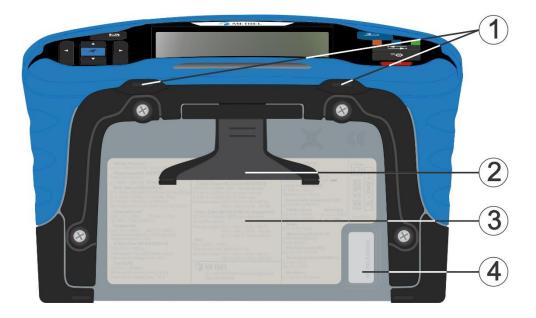

- 1 Neck belt openings
- 2 Stand for desktop use
- 3 Bottom information label
- 4 Serial number label

## 3.4.1 Secure attachment of the strap

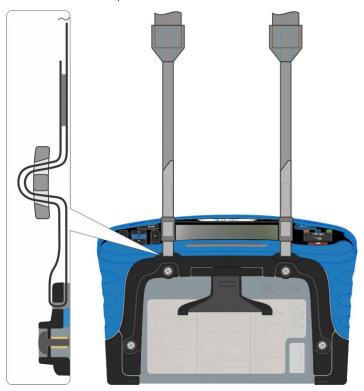

Please perform a periodical check of the attachment.

## 4 Instrument operation

The instrument can be manipulated via a keypad or touch screen.

### 4.1 General meaning of keys

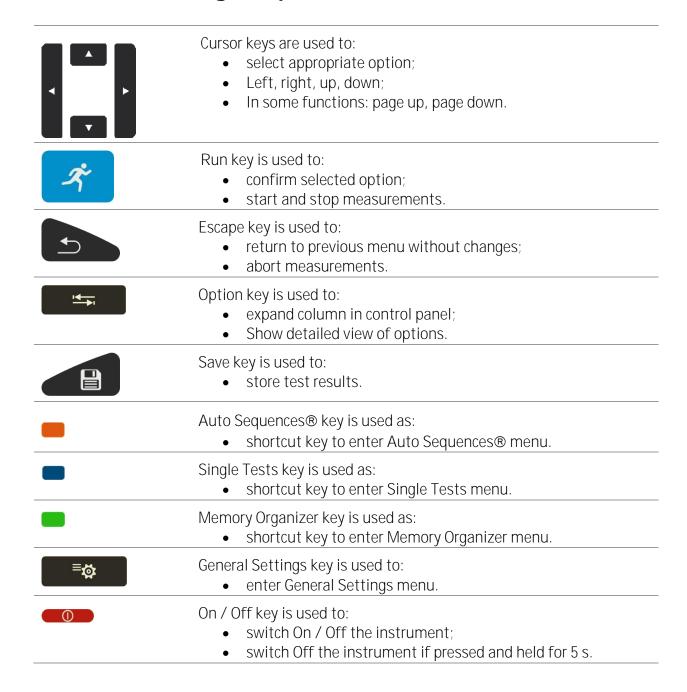

## 4.2 General meaning of touch gestures

| Pro      | Tap (briefly touch surface with fingertip) is used to:  • Select appropriate option.  • Confirm selected option.  • Start and stop measurements. |
|----------|----------------------------------------------------------------------------------------------------|
|          | Swipe (press, move, lift) up/down is used to:                                                                                                    |
| long     | Long press (touch surface with fingertip for at least 1 s) is used to:  • Select additional keys (virtual keyboard).                             |
| <b>5</b> | Tap Escape icon is used to:  Return to previous menu without changes. Abort / stop measurements.                                                 |

## 4.3 Virtual keyboard

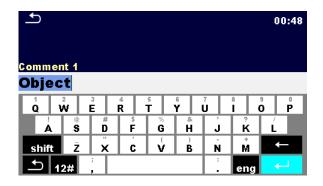

#### Note

- If Backspace is held for 2 s, all characters will be selected.
- Set English, Greek, Russian, Hebrew character set: eng, GR, RU, HEB.

#### Hint

Long press on some keys opens additional keys.

### 4.4 Safety checks, symbols, messages

At start up and during operation the instrument performs various safety checks to ensure safety and to prevent any damage. If a safety check fails, an appropriate warning message will be displayed and safety measures will be taken.

#### 4.4.1Terminal voltage monitor

The terminal voltage monitor displays conditions on the active test terminals.

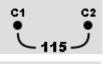

Voltages on the active terminals

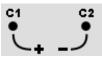

Polarity of output signal on active terminals

### **4.4.2** Battery

The battery indication indicates the charge condition of battery and connection of external charger.

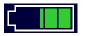

Battery capacity indication.

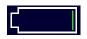

Low battery. Recharge the battery cells.

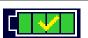

Battery is full.

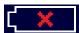

Battery fault indication.

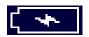

Charging in progress (if power supply adapter is connected and battery inserted).

### **4.4.3** Messages

In the message field warnings and messages are displayed.

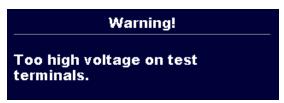

Voltage higher than 1000 V is detected on test terminals. Immediate action is needed!

Check the reason and safely remove the test leads from the voltage source.

|                                                 | Notification                                      | Test is blocked, because an external voltage with too high current capability was detected. |
|-------------------------------------------------|---------------------------------------------------|---------------------------------------------------------------------------------------------|
| External voltage is detected on test terminals. |                                                   | See Warnings related to safety of measurement functions.                                    |
|                                                 | ок                                                |                                                                                             |
|                                                 |                                                   |                                                                                             |
|                                                 | other displayed warnings                          | terminals allow starting the measurement; consider and messages.                            |
|                                                 | Conditions on the input consider displayed warni  | terminals do not allow starting the measurement, ngs and messages.                          |
| 4                                               | Warning! High voltage is test terminals].         | applied to the test terminals. Limit [ > 50 Vrms on                                         |
| ₩-                                              | High electrical noise wa<br>impaired.             | as detected during measurement. Results may be                                              |
| (C)                                             | Wrong polarity for the te                         | st. Change C1 and C2 test leads.                                                            |
| $\sim$                                          | AC voltage detected. Tes                          | t cannot be carried out.                                                                    |
| $\square$                                       | Measurement is running                            | , consider displayed warnings.                                                              |
| CAL                                             | Test leads resistance in compensated. Limit [ Lea | $\Omega$ - Meter and Continuity measurement is not ad compensation < 5 $\Omega$ ].          |
| CAL                                             | Test leads resistance compensated.                | in $\Omega$ - Meter and Continuity measurement is                                           |
| ×                                               | Improper connection of r                          | measuring leads. Check connection of test leads.                                            |
| <b>~</b>                                        | Test passed.<br>Result is inside p                | redefined limits.                                                                           |
| ×                                               | Test failed.<br>Result is out of p                | redefined limits.                                                                           |

Measurement is aborted. Consider displayed warnings and messages.

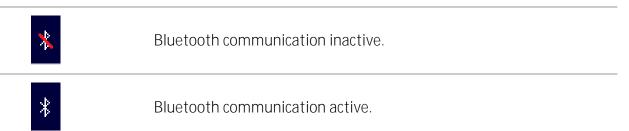

Hint

For some icons more information is displayed if

### 4.5 Instrument main menu

From the instrument Main Menu four main operation menus can be selected.

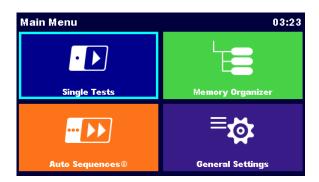

| Single Test      | Menu for selecting single tests                                |
|------------------|----------------------------------------------------------------|
| Auto Sequences®  | Menu for selecting Auto sequence®                              |
| Memory Organizer | Menu for working with structured test objects and measurements |
| General Settings | Menu for setup of the instrument                               |

## 4.6 General settings menu

In the General Settings menu general parameters and settings of the instrument can be viewed or set.

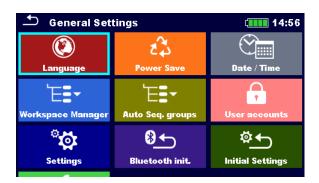

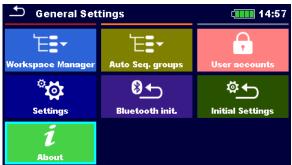

| Language          | Language selection                                            |
|-------------------|---------------------------------------------------------------|
| Power Save        | Brightness of LCD, enabling/disabling Bluetooth communication |
| Date / Time       | Setting date and time                                         |
| Workspace Manager | Managing project files                                        |

| Auto Sequence® groups    | Managing lists of Auto Sequences®                                                               |
|--------------------------|-------------------------------------------------------------------------------------------------|
| User accounts            | Managing user accounts                                                                          |
| Profiles                 | Instrument profiles<br>(This setting is visible only if more than one<br>profile is available.) |
| Settings                 | Setting different system and measuring parameters                                               |
| Bluetooth initialization | Bluetooth module initialization                                                                 |
| Initial Settings         | Factory settings                                                                                |
| About                    | Instrument data                                                                                 |
|                          |                                                                                                 |

#### 4.6.1 Power Save

In this menu different options for decreasing power consumption can be set.

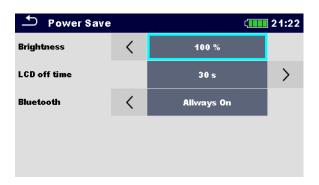

| Brightness   | Setting level of LCD brightness level.                                                                                        |
|--------------|----------------------------------------------------------------------------------------------------|
| LCD off time | Setting LCD off after set time interval. LCD is switched on after pressing any key or touching the LCD.                       |
| Bluetooth    | Always On: Bluetooth module is ready to communicate. Save mode: Bluetooth module is set to sleep mode and is not functioning. |

#### 4.6.2Settings

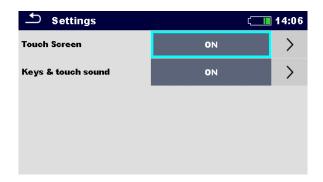

| Touch screen       | Set Touch screen on / off.    |
|--------------------|-------------------------------|
| Keys & touch sound | Set key touch sound on / off. |

#### 4.6.3 Bluetooth initialization

In this menu the Bluetooth module is reset.

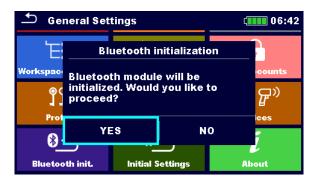

### 4.6.4 Initial Settings

In this menu internal Bluetooth module will be initialized and the instrument settings, measurement parameters and limits will be set to initial (factory) values.

#### WARNING

Following customized settings will be lost when setting the instruments to initial settings:

- Measurement limits and parameters.
- Global parameters, System settings and Devices in General settings menu.
- Opened Workspace and Auto Sequence® group will be deselected.
- User will be signed out.

#### Note

Following customized settings will stay:

- Profile settings
- Data in memory (Data in Memory organizer, Workspaces, Auto Sequence® groups and Auto Sequences®)
- User accounts

#### 4.6.5About

In this menu instrument data (name, serial number, FW (firmware) and HW (hardware) version, profile code, HD (hardware documentation) version, and date of calibration) can be viewed.

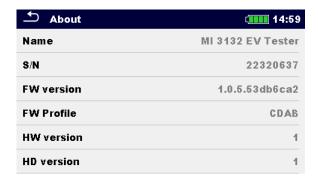

#### 4.6.6 User Accounts

The instrument has an User Accounts system. Following actions can be managed:

- Setting if signing in to work with the instrument is required or not.
- Adding and deleting new users, setting their user names and passwords.
- Setting the password for allowing Black Box operation.

#### Default passwords

| 'ADMIN'                         | The default account manager password                                                  |
|---------------------------------|---------------------------------------------------------------------------------------|
| Second account manager password | This password is delivered with the instrument and always unlocks the Account manager |
|                                 | By default, no password needs to be entered for Black Box operation                   |

#### Note

• If a user account is set and the user is signed-in, the user's name will be stored for each measurement.

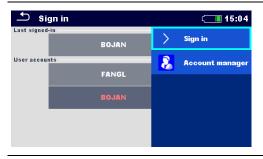

Sign in as user: Select User, Sign in, change user Password.

Sign in as administrator: Select Account manager, set account manager Password.

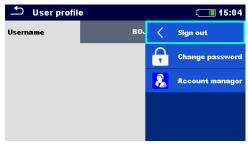

User sign out: select Sign out

Change user password (individual users can change their password): Select Change password, set new password.

Account manager sign out: is automatic by exiting the Account manager menu.

### 4.6.7 Managing accounts

User Accounts can be managed by the Account manager.

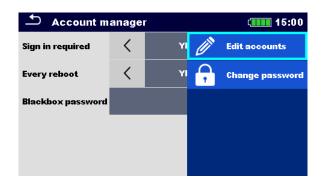

| Sign in required  | Require signing in                                            |
|-------------------|---------------------------------------------------------------|
| Every reboot      | Sign in is required once, or at each reboot of the instrument |
| Change password   | Change account manager password. Password is case sensitive.  |
| Blackbox password | Set Black Box password (same password is valid for all users) |

#### Edit accounts

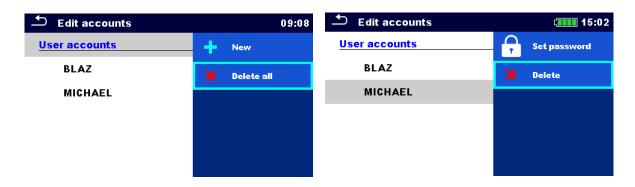

| Add new user           | Header line (User accounts), New, add name and password |
|------------------------|---------------------------------------------------------|
| Delete all users       | Header line (User accounts), Delete all                 |
| Delete user            | Select user, Delete                                     |
| Change user's password | Select user, Set password                               |

### 4.7 Instrument profiles

The instrument uses specific system and measuring settings in regard to the scope of work or country it is used. These specific settings are stored in instrument profiles. By default, each instrument has at least one profile activated. Proper licence keys must be obtained to add more profiles to the instrument. See *Appendix B - Profile Notes* for more information about functions specified by profiles.

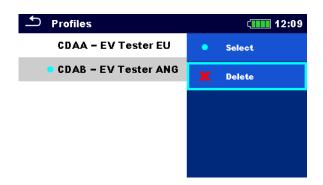

| Select | Select profile |
|--------|----------------|
| Delete | Delete profile |

#### Note

• This menu is visible only if more than one profile is available.

#### 4.8 Workspace Manager

The Workspace Manager is intended to manage with different Workspaces and Exports stored on the microSD card.

#### 4.8.1 Workspaces and Export

The works can be organized with help of Workspaces and Exports. Both Exports and Workspaces contain all relevant data (measurements, parameters, limits, structure objects) of an individual work.

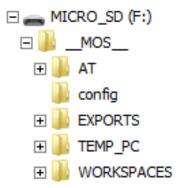

Workspaces are stored on microSD card on directory WORKSPACES, while Exports are stored on directory EXPORTS. Export files can be read by Metrel applications that run on other devices. Exports are suitable for making backups of important works or can be used for storage of works if the removable microSD card is used as a mass storage device. To work on the instrument an Export should be imported first from the list of Exports and converted to a Workspace. To be stored as Export data a Workspace should be exported first from the list of Workspaces and converted to an Export. In the Workspace manager menu Workspaces and Exports are displayed in two separated lists.

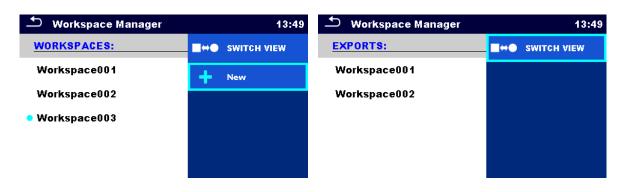

| Header line (Workspaces, Exports),<br>Switch View | Switch between Exports and Workspaces |
|---------------------------------------------------|---------------------------------------|
| Header line (Workspaces), New                     | Add new Workspace                     |

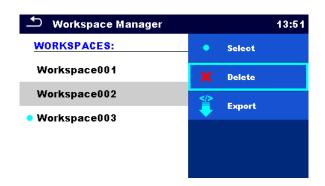

| Select | Open selected Workspace in Memory Organizer |
|--------|---------------------------------------------|
| Delete | Delete selected Workspace                   |
| Export | Export selected Workspace into an Export    |

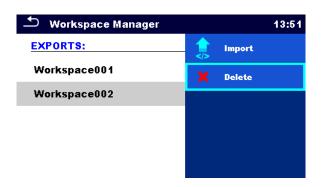

| Import | Import selected Export to a Workspace |
|--------|---------------------------------------|
| Delete | Delete selected Export                |

## 4.9 Auto Sequence® groups

The Auto Sequences in the instrument can be organized by using lists. In a list a group of similar Auto Sequences is stored. The Auto Sequence® groups menu is intended to manage with different lists. Folders with lists of Auto Sequences are stored in *Root\\_MOS\_\_\AT* on the microSD card.

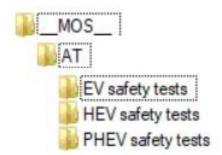

In Auto Sequence® groups menu lists of Auto Sequences® are displayed.

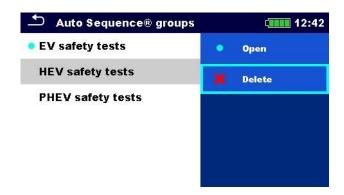

| Open   | Open the selected Auto Sequence® group in the Auto Sequences® main menu. |
|--------|--------------------------------------------------------------------------|
| Delete | Delete the selected Auto Sequence® group.                                |

## 5 Memory Organizer

Memory Organizer is an environment for storing and working with test data. The data is organized in a multilevel tree structure with Structure objects and Measurements. For a list of available structure objects see *Appendix A - Structure objects*.

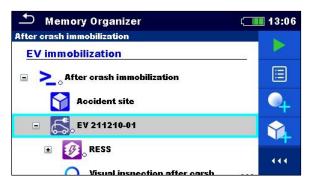

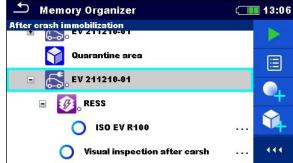

### 5.1 Operations in Memory Organizer

#### 5.1.1 Operations on Workspace

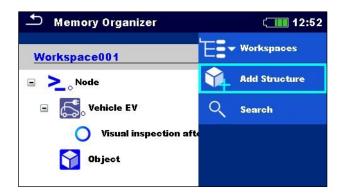

| Header line (Workspace), Workspaces | Go to Workspace Manager from Memory<br>Organizer |
|-------------------------------------|--------------------------------------------------|
| Header line (Workspace), Search     | Search for structure elements                    |

#### Node:

Node is the highest-level structure element. One Node is a must; others are optional and can be created or deleted freely.

| Add a new node | Header line (Workspace), Add structure |
|----------------|----------------------------------------|
|----------------|----------------------------------------|

### 5.1.2 Operations on measurements

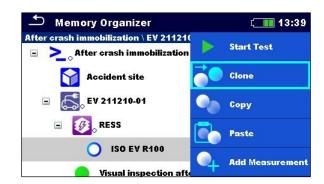

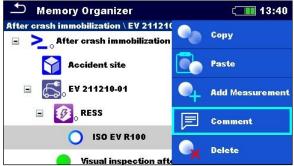

| Start Test      | Start a new measurement                                                               |
|-----------------|---------------------------------------------------------------------------------------|
| Clone           | Copy selected measurement as an empty measurement under the same Structure object     |
| Copy, Paste     | Copy a selected measurement as an empty measurement to any location in structure tree |
| Add Measurement | Add an empty measurement                                                              |
| Comment         | Add / view a comment to the measurement                                               |
| Delete          | Delete a measurement                                                                  |

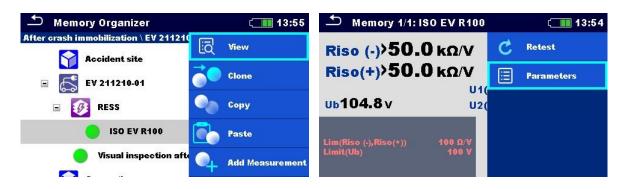

| View       | Enter menu for viewing details of test                           |
|------------|------------------------------------------------------------------|
| Parameters | View / edit parameters                                           |
| Retest     | Run a new measurement with same settings as selected measurement |

### 5.1.3 Measurement statuses

Measurement statuses indicate the status of a measurement or a group of measurements in the Memory Organizer.

| Statuses of Single tests          |                                                                                                    |
|-----------------------------------|----------------------------------------------------------------------------------------------------|
|                                   | Passed finished single test with test results                                                                            |
|                                   | Failed finished single test with test results                                                                            |
|                                   | Finished single test with test results and no status                                                                     |
| 0                                 | Empty single test without test results                                                                                   |
| Overall statuses of Auto Sequence |                                                                                                    |
| or ·                              | At least one single test in the Auto<br>Sequence passed and no single test failed                                        |
| Or X                              | At least one single test in the Auto<br>Sequence failed                                                                  |
| or —                              | At least one single test in the Auto<br>Sequence was carried out and there was no<br>other passed or failed single tests |
| O <sub>or</sub> —                 | Empty Auto Sequence with empty single tests                                                                              |

Overall status of measurements under structure elements
Overall status of measurements under each structure element gives a fast information on
tests without expanding tree menu.

| <b>6</b> . | There are no measurement result(s) under selected structure object. Measurements should be made.                                                       |
|------------|----------------------------------------------------------------------------------------------------|
| <b>.</b>   | One or more measurement result(s) under selected structure object has failed. Not all measurements under selected structure object have been made yet. |
| <b>6</b>   | All measurements under selected structure object are completed but one or more measurement result(s) has failed.                                       |
|            | No status indication if all measurement results under each structure element / sub-element have passed or are without measurements.                    |

## 5.1.4 Operations on Structure objects

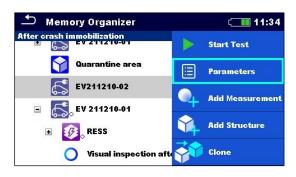

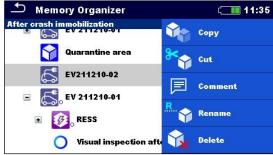

| Start Test      | Start a new measurement (proceeds to menus for selection of measurement).                                                                                                    |
|-----------------|----------------------------------------------------------------------------------------------------|
| Parameters      | View / edit parameters.                                                                                                    |
| Add Measurement | Add a new empty measurement. Menu for adding new measurement will open.                                                                                                    |
| Add Structure   | Add a new structure object. Menu for adding new structure object will open.                                                                                                    |
| Clone           | Copy selected element as to same level in the structure tree.                                                                                                    |
| Copy, Paste     | Copy selected element to any allowed location in structure tree.<br>Menu for selecting inclusions (parameters, attachments, sub<br>structures, sub measurements) of copy command is opened. |
| Cut, Paste      | Move selected Structure with child items (sub-structures and measurements) to any allowed location in structure tree.                                                                       |
| Comment         | View/edit/add a comment to the structure element.                                                                                                    |
| Rename          | Rename the structure element.                                                                                                    |
| Delete          | Delete the structure element.                                                                                                    |
| Attachment      | View link of attachment.                                                                                                    |

### 5.1.5 Searching in Memory Organizer

In Memory organizer it is possible to search for different structure objects and their parameters.

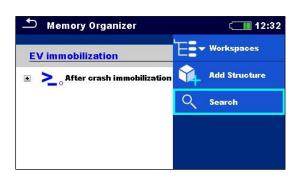

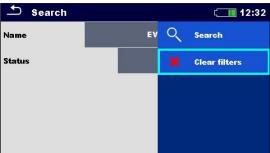

| Header line (Workspace), Search | Enter Search menu                     |
|---------------------------------|---------------------------------------|
| Search                          | Search according to parameter, status |
| Clear filters                   | Clear set filters in Search menu      |

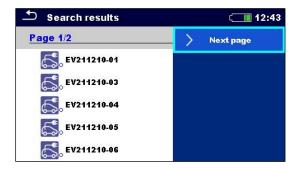

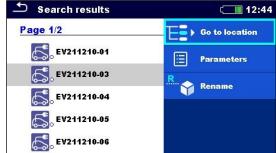

#### Operations on found structure objects

| Header line (Page x/y), Next Page,<br>Previous Page | Go Page Up / Down                             |
|-----------------------------------------------------|-----------------------------------------------|
| Go to location                                      | Jump to selected location in Memory organizer |
| Parameters                                          | View/edit parameters                          |
| Rename                                              | Rename the found object                       |

MI 3132 EV Tester Single tests

## 6 Single tests

There are different modes for selecting single tests available.

#### 6.1 **Selection modes**

In Single tests main menu four modes for selecting single tests are available.

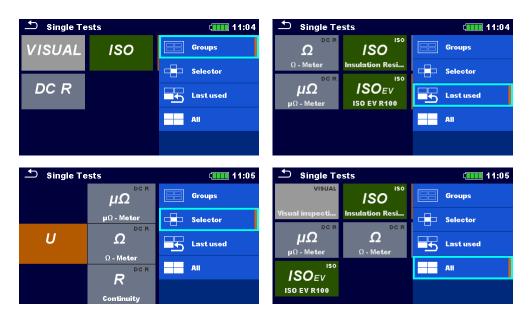

| Groups         | View groups of similar tests                     |
|----------------|--------------------------------------------------|
| Last used      | View last made measurements                      |
| Cross selector | Selection mode optimized for working with keypad |
| All            | View all measurements                            |

### 6.2 Single test screens

In the Single test screens main measuring results, sub-results, limits and parameters of the measurement are displayed. In addition, on-line statuses, warnings and other information are displayed.

MI 3132 EV Tester Single tests

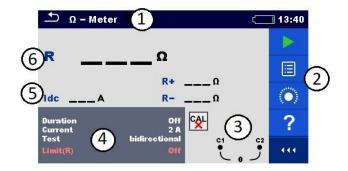

| 1 | Name of function                    |
|---|-------------------------------------|
| 2 | Options                             |
| 3 | Statuses, infos, warnings           |
| 4 | Parameters (white) and limits (red) |
| 5 | Sub-result                          |
| 6 | Main result                         |

## 6.2.1 Single test start screen

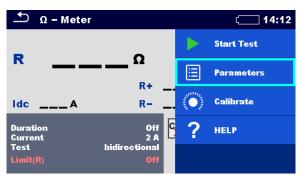

| Start test                             | Start single test                     |
|----------------------------------------|---------------------------------------|
| Parameters, or tap on Parameters field | Set parameters/ limits of single test |
| Calibrate                              | Compensate test leads (option)        |
| Help                                   | View help screens                     |

## 6.2.2Single test screen during test

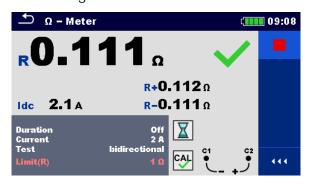

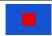

End single test

Testing procedure (during the test)

Observe the displayed results and statuses

Check for eventual messages, warnings

## 6.2.3 Single test result screen

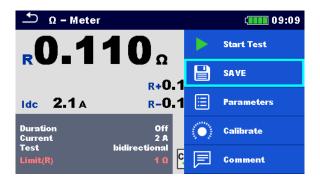

| Start test                                                                  | Start a new single test                                                                                                    |
|-----------------------------------------------------------------------------|----------------------------------------------------------------------------------------------------|
| Save                                                                        | Save the result                                                                                                    |
|                                                                             |                                                                                                    |
| A new measurement was started from a Structure object in the structure tree | The measurement will be saved under the selected Structure object                                                                                                    |
| A new measurement was started from the Single test main menu                | Saving under the last selected Structure object will be offered by default. The user can select another Structure object or create a new Structure object. By pressing the Save key in Memory organizer menu the measurement is saved under selected location. |

| An empty measurement was selected in<br>Memory Organizer and started                           | The result(s) will be added to the measurement. The measurement will change its status from 'empty' to 'finished'. |
|------------------------------------------------------------------------------------------------|----------------------------------------------------------------------------------------------------|
| An already carried out measurement was selected in Memory Organizer, viewed and then restarted | A new measurement will be saved under the selected Structure object.                                               |
| Comment                                                                                        | Add comment to the measurement                                                                                     |

## 6.3 Single test (inspection) screens

Visual and Functional inspections are a special type of single tests. Items to be visually or functionally checked are displayed. Appropriate statuses can be applied.

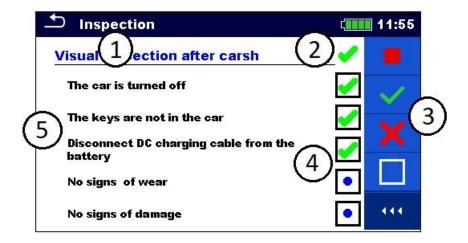

| 1 | Selected inspection |
|---|---------------------|
| 2 | Overall status      |
| 3 | Options             |
| 4 | Status fields       |
| 5 | Items               |

## 6.3.1 Single test (inspection) start screen

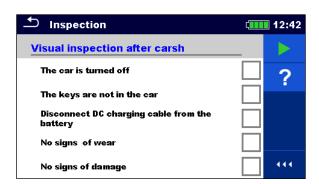

| Start test | Start the inspection |
|------------|----------------------|
| Help       | View help screens    |

## 6.3.2 Single test (Inspection) screen during test

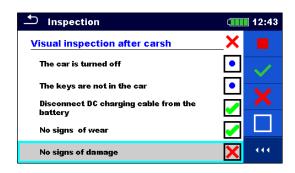

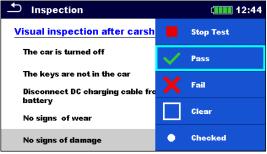

| Header line (name of inspection), apply Pass or Fail or Checked or Clear | Apply or clear the overall status to complete inspection |
|--------------------------------------------------------------------------|----------------------------------------------------------|
| Select items, apply Pass or Fail or Checked or Clear                     | Apply or clear the status of an individual item          |
|                                                                          |                                                          |
|                                                                          | Hint                                                     |
| Tap on $\square$ or u                                                    | use key to set status.                                   |

#### Rules for automatic applying of statuses

The parent items will automatically get a status on base of statuses in child items

- The fail status has highest priority. A fail status for any item will result in a fail status in all parent items and an overall fail result.
- If there is no fail status in child items the parent item will get a status only if all child items have a status.
- Pass status has priority over checked status.

The child items will automatically get a status on base of status in the parent item

All child items will get the same status as applied to the parent item

#### Note

- Inspections and even inspection items inside one inspection can have different status types. For example, some inspections don't have the 'checked' status.
- Only inspections with an overall status can be saved.

## 6.3.3 Single test (Inspection) result screen

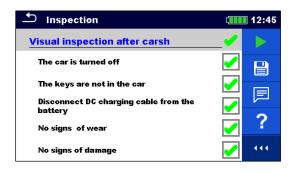

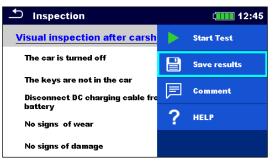

| Start test                                                                                      | Start a new inspection                                                                                                    |
|-------------------------------------------------------------------------------------------------|----------------------------------------------------------------------------------------------------|
| Save results                                                                                    | Save the result                                                                                                    |
| Comment                                                                                         | Add comment to the inspection                                                                                                    |
| Help                                                                                            | View help screens                                                                                                    |
|                                                                                                 |                                                                                                    |
| A new inspection was started from a Structure object in the structure tree                      | The inspection will be saved under the selected Structure object.                                                                                                    |
| A new inspection was started from the Single test main menu                                     | Saving under the last selected Structure object will be offered by default. The user can select another Structure object or create a new Structure object. By pressing the Save key in Memory organizer menu the inspection is saved under selected location. |
| An empty inspection was selected in<br>Memory Organizer and started                             | The result(s) will be added to the inspection. The inspection will change its status from 'empty' to 'finished'.                                                                                                    |
| An already carried out inspection was selected from Memory Organizer, viewed and then restarted | A new inspection will be saved under the selected Structure object.                                                                                                    |

## 6.3.4Help screens

Help screens contain diagrams for proper connection of the instrument.

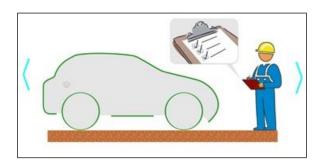

| Help    | Open help screen         |
|---------|--------------------------|
| Pron () | Go to other help screens |

## 6.4 Single test measurements

## 6.4.1 Visual inspection after crash

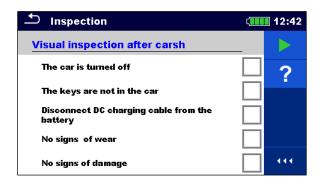

Test results / sub-results

| <b>✓</b> | Pass    |
|----------|---------|
| X        | Fail    |
|          | Checked |

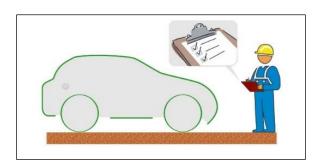

## 6.4.2Voltage and Frequency

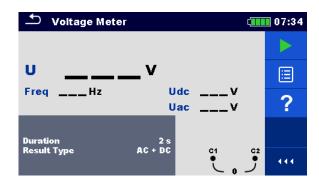

Test results / sub-results

U .....Voltage

Udc.....Voltage (DC portion)

Uac.....Voltage (AC portion)

Freq.....Frequency

#### Test parameters

| Duration    | Test duration: [Off, 2 s 180 s]      |
|-------------|--------------------------------------|
| Result Type | Type of main result: [AC, DC, AC+DC] |

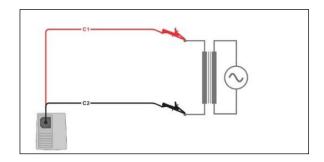

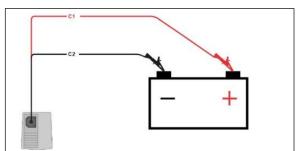

## $6.4.3\mu\Omega$ - Meter

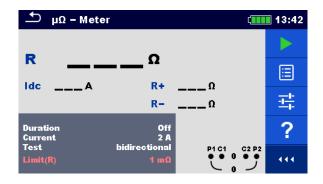

Test results / sub-results

R .....Resistance

Idc .....Test current

R+ .....Resistance (positive direction)

R-.....Resistance (negative direction)

#### Test parameters

| Duration | Test duration: [Off, 2 s 180 s]                 |
|----------|-------------------------------------------------|
| Current  | Test current: [10 mA, 100 mA, 200 mA, 1 A, 2 A] |
| Test     | Test polarity: [unidirectional, bidirectional]  |

#### Test limits

|--|

#### Additional options

| Lim. Calculator Limit Calculator - see Limit calculator |
|---------------------------------------------------------|
|---------------------------------------------------------|

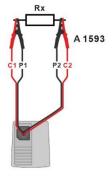

#### 6.4.4 **Ω** - Meter

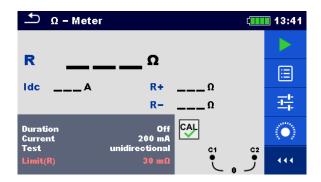

Test results / sub-results

R .....Resistance Idc .....Test current

R+ .....Resistance (positive direction)
R- .....Resistance (negative direction)

#### Test parameters

| Duration | Test duration: [Off, 2 s 180 s]                 |
|----------|-------------------------------------------------|
| Current  | Test current: [10 mA, 100 mA, 200 mA, 1 A, 2 A] |
| Test     | Test polarity: [unidirectional, bidirectional]  |
|          |                                                 |

## Test limits

| Limit(R): IOff, Custom, 1 mΩ 100 | Limit(R): [Off, Custom, 1 m <b>Ω</b> 100 |
|----------------------------------|------------------------------------------|
|----------------------------------|------------------------------------------|

## Additional options

| Calibrate       | Calibrate - see Compensation of test lead(s) |
|-----------------|----------------------------------------------|
| Lim. Calculator | Limit Calculator - see Limit calculator      |

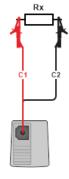

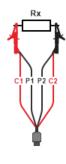

## 6.4.5 Continuity

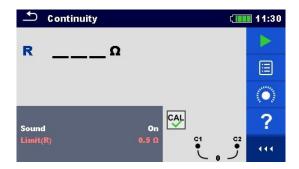

Test results / sub-results R .....Resistance

## Test parameters

| Sound       | Test sound: [Off, On]                               |  |
|-------------|-----------------------------------------------------|--|
| Test limits |                                                     |  |
| Limit       | Limit(R): [Off, Custom, 0,05 $\Omega$ 20 $\Omega$ ] |  |

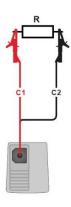

## 6.4.6 Compensation of test lead(s)

Resistance of test lead(s) can be compensated. Compensation is possible in following functions:

- $\bullet$   $\Omega$  Meter
- Continuity

Connections for compensating the resistance of test lead(s)

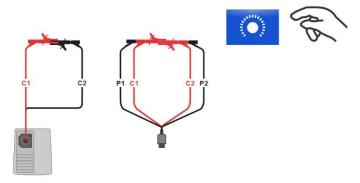

#### Compensation of test lead(s) procedure

Select single test and its parameters.

Connect test lead to the instrument. Make a short between C1 and C2 terminals.

Calibrate: Compensate test lead(s)

Symbol is displayed if the compensation was carried out successfully.

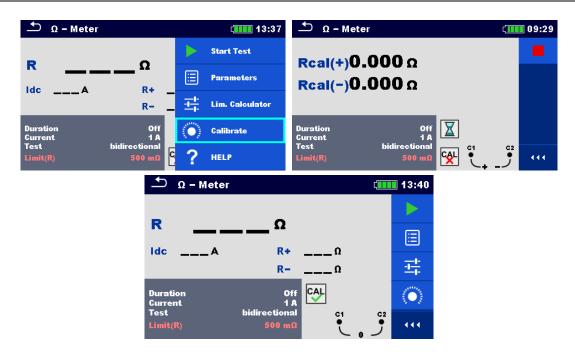

#### Note

- Consider firm connection of shorted test tips / crocodiles
- Consider correct connection of crocodiles (see connection diagram above)
- Calibrations for Continuity and  $\Omega$ -Meter have to be done separately.

#### 6.4.7Limit calculator

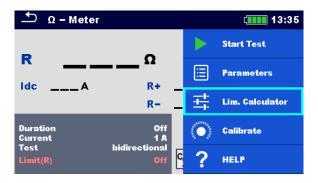

Limit calculator is a tool for determining the resistance high limit.

| Open Limit calculator  | Lim. Calculator                             |
|------------------------|---------------------------------------------|
| Define the limit value | Set Length & Cross-section, or custom entry |

#### Calculator

Resistance limit is calculated by the formula:

$$R = \rho \frac{L}{A} + 0.1\Omega$$

| ρ | Specific resistance of copper 1.68×10 <sup>-8</sup> $\Omega$ m                                                                                                    |
|---|----------------------------------------------------------------------------------------------------|
| L | Wire length selected from a list (1 m, 2 m, 3 m, ,100 m) or custom numeric entry                                                                                                    |
| A | Wire cross section selected from a list $(0.50 \text{ mm}^2, 0.75 \text{ mm}^2, 1.00 \text{ mm}^2, 1.50 \text{ mm}^2, 2.5 \text{ mm}^2, 4.0 \text{ mm}^2, 10.0 \text{ mm}^2)$ or custom numeric entry |

#### Custom

Resistance limit is directly selected from a list (Off, 1 m $\Omega$  ... 100  $\Omega$ ) or set via keypad (Custom).

## 6.4.8 Insulation resistance (Riso)

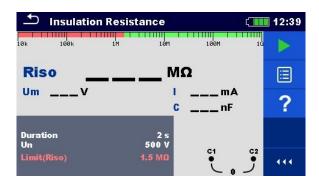

#### Test results / sub-results

| Riso | Insulation resistance |
|------|-----------------------|
| Um   | Measured voltage      |
| I    | Measured current      |
| С    | Capacitance           |

#### Test parameters

| Duration | Test duration [Off, 2 s 180 s] |
|----------|--------------------------------|
| Un       | Test voltage [50 V 1500 V]     |

#### Test limits

| Limit(Riso) Low Limit Riso: [Off, Custom, 1 M $\Omega$ 500 M $\Omega$ ] |  |
|-------------------------------------------------------------------------|--|
|-------------------------------------------------------------------------|--|

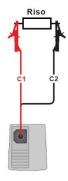

## 6.4.9ISO EV R100

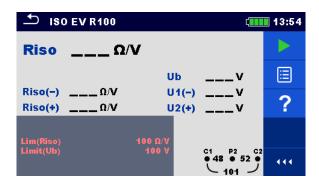

#### Test results / sub-results

| Riso        | Insulation resistance active conductor and chassis |
|-------------|----------------------------------------------------|
| Riso (-)    | Insulation resistance between (-) and chassis      |
| Riso (+)    | Insulation resistance between (+) and chassis      |
| Ub          | Bus voltage                                        |
| U1(-)       | Voltage between (-) and chassis                    |
| U2(+)       | Voltage between (+) and chassis                    |
| Test limits |                                                    |
| Lim(Riso)   | Low Limit Riso: [100 Ω/V, 500 Ω/V]                 |

Low limit bus voltage [Custom, 100 V ... 990 V]

#### Test circuits

Limit(Ub)

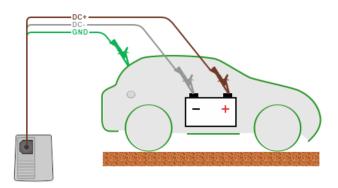

# 7 Auto Sequences®

Auto Sequences® are pre-programmed sequences of measurements. The Auto Sequences® can be pre-programmed on PC with the Metrel ES Manager software and uploaded to the instrument. On the instrument parameters and limits of individual single test in the Auto Sequence® can be changed / set.

## 7.1 Selection and searching of Auto Sequences

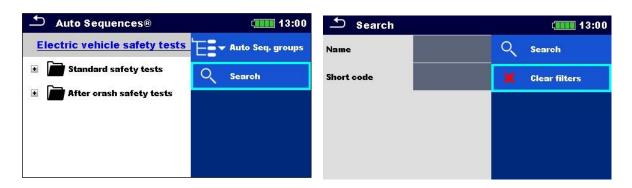

#### Selecting an Auto Sequence® list in Auto Sequence® groups menu

Go to Auto Sequence® groups menu Header line (Auto Sequence list), Auto Seq. groups

#### Searching of Auto Sequences®

Search for Auto Sequence® Header line (Auto Sequence® list), Search, set filters (Name or Short code)

Clear filters

Clear filters

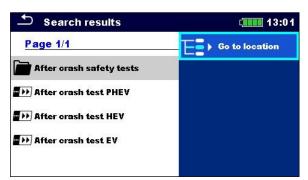

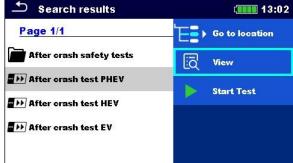

#### Operations on found Auto Sequences®

| Page x/y, Next Page, Previous Page | To jump Page Up/Down                   |
|------------------------------------|----------------------------------------|
| Go to location                     | Go to location in Auto Sequences® menu |

| Start Test | Start Auto Sequence |
|------------|---------------------|
| View       | View Auto Sequence  |

#### 7.1.1 Organization of Auto Sequences® in Auto Sequences® menu

The Auto Sequence® menu can be organized in a structural manner with folders, sub-folders and Auto Sequence®. Auto Sequence® in the structure can be the original Auto Sequence® or a shortcut to the original Auto Sequence®.

#### Originals and shortcuts

Auto Sequences® marked as shortcuts and the original Auto Sequences® are coupled. Changing of parameters or limits in any of the coupled Auto Sequences® will influence on the original Auto Sequence® and all its shortcuts.

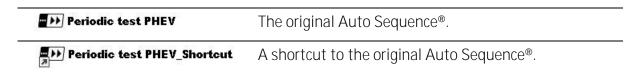

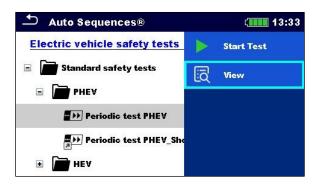

| Start Test | Start of Auto Sequence®         |  |
|------------|---------------------------------|--|
| View       | Detailed view of Auto Sequence® |  |

## 7.2 Auto Sequence® execution

#### Carrying out Auto Sequences® step by step

Before starting, the Auto Sequence® view menu is shown, (unless it was started directly from the Main Auto Sequences® menu). Before the test, parameters and limits of individual measurements can be edited.

During the execution phase of an Auto Sequence®, pre-programmed single tests are carried out. The sequence of single tests is controlled by pre-programmed flow commands.

After the test sequence is finished, the Auto Sequence® result menu is shown. Details of individual tests can be viewed and the results can be saved to Memory organizer.

## 7.2.1 Auto Sequence® view menu

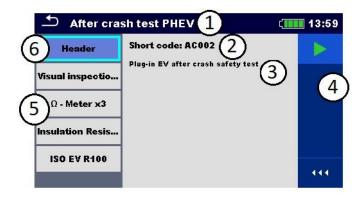

#### Header is selected:

| 1          | Auto Sequence® name     |  |
|------------|-------------------------|--|
| 2          | Short code              |  |
| 3          | Description             |  |
| 4          | Options                 |  |
| 5          | Single tests            |  |
| 6          | Header                  |  |
| Options:   |                         |  |
| Start Test | Start of Auto Sequence® |  |
|            |                         |  |

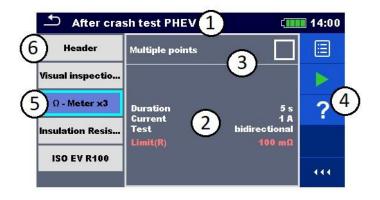

#### Single test is selected

| 3 |                                             |
|---|---------------------------------------------|
| 1 | Auto Sequence® name                         |
| 2 | Parameters / limits of selected single test |
| 3 | Multiple points selected                    |
| 4 | Options                                     |
| 5 | Single tests                                |
| 6 | Header                                      |

| Options:   |                         |
|------------|-------------------------|
| Start Test | Start of Auto Sequence® |
| Parameters | View/edit parameters    |
| Help       | View help screens       |

Enable multiple points testing: set Multiple points, see Managing multiple points.

#### 7.2.2 Indication of Loops

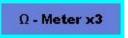

The attached 'x3' at the end of single test name indicates that a loop of single tests is programmed. This means that the marked single test will be carried out as many times as the number behind the 'x' indicates. It is possible to exit the loop before, at the end of each individual measurement.

#### 7.2.3 Managing multiple points

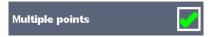

If the test object has more than one test point for an individual single test and the selected Auto Sequence® predicts only one test point (one single test) it is possible to change the Auto Sequence® appropriately. Single tests with enabled Multiple points ticker will be executed in a continuous loop. It is possible to exit the loop anytime at the end of each individual measurement.

The Multiple points setting is valid only for the actual Auto Sequence<sup>®</sup>. If the user often tests objects with more than one test points it is recommended to program a special Auto Sequence<sup>®</sup> with pre-programmed loops.

## 7.2.4 Step by step execution of Auto Sequences®

While the Auto Sequence® is running, it is controlled by pre-programmed flow commands.

Examples of actions controlled by flow commands

Pauses during the Auto Sequence (texts, warnings, pictures)

Buzzer sound On / Off mode

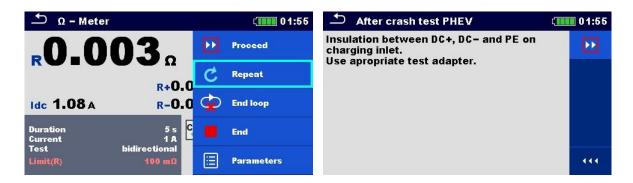

The offered options in the control panel depend on the selected single test, its result and the programmed test flow.

| Proceed    | Proceeds to the next step in the test sequence.              |
|------------|--------------------------------------------------------------|
| Repeat     | Repeat the measurement.                                      |
| End loop   | Exit the loop of single tests and proceeds to the next step. |
| End        | End the Auto Sequence® and go to result screen.              |
| Parameters | View parameters/limits of single test.                       |
| Comment    | Add comment                                                  |

#### 7.2.5 Auto Sequence result screen

After the Auto Sequence® is finished the result screen is displayed. At the left side of the display the single tests and their statuses in the Auto Sequence® are shown. In the middle of the display the header of the Auto Sequence® with Short code and description are displayed. At the top the overall Auto Sequence® result status is displayed. For more information see Measurement statuses.

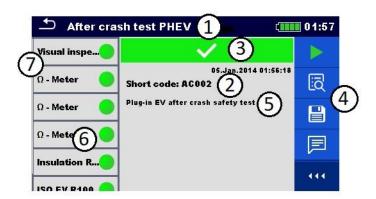

| 1 | Auto Sequence name |  |
|---|--------------------|--|
| 2 | Short code         |  |
| 3 | Overall status     |  |

| 4 | Options               |
|---|-----------------------|
| 5 | Description           |
| 6 | Status of single test |
| 7 | Single tests          |

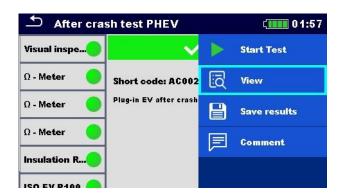

#### Result screen options:

| Start Test                                                                                               | Start a new Auto Sequence®                                                                                                    |
|----------------------------------------------------------------------------------------------------|----------------------------------------------------------------------------------------------------|
| View                                                                                                    | View results, parameters and limits of individual measurements.                                                                                                    |
| Comment                                                                                                  | Add comment to Auto Sequence                                                                                                    |
| Tap on Single test                                                                                       | Viewing details of individual single tests, add comment on individual single test                                                                                                    |
| Save results                                                                                             | Save the Auto Sequence® results                                                                                                    |
| A new Auto Sequence® was selected and started from a Structure object in the structure tree              | The Auto Sequence® result will be saved under the selected Structure object                                                                                                    |
| A new Auto Sequence® was started from the Auto Sequence® main menu                                       | Saving under the last selected Structure object will be offered by default. The user can select another Structure object or create a new Structure object. By pressing Save in Memory organizer menu the Auto Sequence result is saved under selected location. |
| An empty measurement was selected in structure tree and started                                          | The result(s) will be added to the Auto Sequence. The Auto Sequence® will change its overall status from 'empty' to 'finished'.                                                                                                    |
| An already carried out Auto<br>Sequence® was selected in<br>structure tree, viewed and<br>then restarted | A new Auto Sequence® result will be saved under the selected Structure object.                                                                                                    |

MI 3132 EV Tester Maintenance

## 8 Maintenance

#### 8.1 Periodic calibration

It is essential that all measuring instruments are regularly calibrated in order for the technical specification listed in this manual to be guaranteed. We recommend an annual calibration.

#### 8.2 Fuses

There are two fuses under the battery panel: intended for instrument protection. For position of fuses see Battery / fuse compartment.

| F2 | FF 2 A / 1000 V, (32 × 6.3) mm, (breaking capacity: 30 kA)           |
|----|----------------------------------------------------------------------|
| F3 | FF 100 mA / 1000 V, (32 $\times$ 6.3) mm, (breaking capacity: 30 kA) |

#### WARNING

- Switch off the instrument and disconnect all test accessories and mains cord before opening the back cover.
- Replace blown fuses with the same type as defined in this document.

## 8.3 Battery pack insertion / replacement

#### Procedure:

| ① | Remove the battery pack from battery compartment.                                                            | 1     |
|---|----------------------------------------------------------------------------------------------------|-------|
| 2 | Remove foam if were inserted under the battery pack.                                                         | 3 1 2 |
| 3 | Press to unlock the connector (1) and pull the wires (2) to disconnect the battery pack from the instrument. |       |

MI 3132 EV Tester Maintenance

Connect the new battery pack to the instrument.
 For standard capacity pack use a foam (2) to fill empty space.
 Insert the battery pack in battery compartment and close the battery / fuse compartment cover.
 Note:

#### WARNING

When placing high-capacity battery pack make sure that protection circuit module of the battery pack is placed at top inner side of the

- Switch off the instrument and disconnect all test accessories and mains cord before opening the back cover.
- Replace battery pack with original type only, otherwise the instrument may be damaged and / or operator's safety impaired!

#### 8.4 Service

compartment.

For repairs under or out of warranty please contact your distributor for further information. Unauthorized person is not allowed to open the instrument. There are no user replaceable parts inside the instrument, except fuses and battery.

## 8.5 Cleaning

Use a soft, slightly moistened cloth with soap water or alcohol to clean the surface of the instrument. Leave the instrument to dry totally before using it.

#### WARNING

- Do not use liquids based on petrol or hydrocarbons!
- Do not spill cleaning liquid over the instrument!

MI 3132 EV Tester Communications

## 9 Communications

The instrument can communicate with the Metrel ES Manager PC software. Available communication modes on the instrument are USB and Bluetooth. Instrument is also future-ready to communicate with various external devices (Android devices, ...).

#### 9.1 USB communication with PC

The instrument automatically selects the communication mode according to detected interface.

How to establish an USB:

- USB communication: connect a PC USB port to the instrument USB connector using the USB interface cable.
- Switch on the PC and the instrument.
- Run the Metrel ES Manager software.
- Select communication port (COM port for USB communication is identified as "Measurement Instrument USB VCom Port").
- The instrument is prepared to communicate with the PC.

# 10Technical specifications

## $10.1 \, \mu \Omega$ - Meter

|              | Test     | Range                                                 | Resolution     | Accuracy                  |                        |
|--------------|----------|-------------------------------------------------------|----------------|---------------------------|------------------------|
|              | current  |                                                       |                | Bidirectional<br>mode     | Unidirectional<br>mode |
|              |          | $0.000  \text{m} \Omega \dots 1.999  \text{m} \Omega$ | 1μ <b>Ω</b>    | ±(1 % of rd + 5 D)        | ±(1 % of rd + 50 D)    |
| 1 1 2 2      | 1 A, 2 A | 2.00 m <b>Ω 19.99 mΩ</b>                              | 10 μ <b>Ω</b>  | ±(0.5 % of rd + 2 D)      | ±(0.5 % of rd + 5 D)   |
| R I I A, Z A |          | 20.0 m <b>Ω 199.9 mΩ</b>                              | 100 μ <b>Ω</b> | ±(0.5 % of reading + 1 D) |                        |
|              |          | 200 m <b>Ω 499 mΩ</b>                                 | 1 m <b>Ω</b>   | ±0.5 % of reading         |                        |
|              | 1 A      | 0.500 <b>Ω 1.999 Ω</b>                                | 1 m <b>Ω</b>   | ±0.5 % of reading         |                        |

|        | Test                  | Range                                        | Resolution                | Accuracy                  |                       |
|--------|-----------------------|----------------------------------------------|---------------------------|---------------------------|-----------------------|
|        | current               |                                              |                           | Bidirectional<br>mode     | Unidirectional mode   |
|        |                       | $0.00~\text{m}\Omega$ 19.99 $\text{m}\Omega$ | 10 μΩ                     | ±(0.5 % of rd +5 D)       | ±(0.5 % of rd + 50 D) |
|        |                       | $20.0\text{m}\Omega$ 199.9 $\text{m}\Omega$  | 100 μΩ                    | ±(0.5 % of rd + 2 D)      | ±(0.5 % of rd + 5 D)  |
| R      | D 100 mA,             | 200 m <b>Ω 1999 mΩ</b>                       | 1 m <b>Ω</b>              | ±(0.5 % of reading + 1 D) |                       |
| 200 mA | 2.00 <b>Ω 19.99 Ω</b> | 0.01 Ω                                       | ±(0.5 % of reading + 1 D) |                           |                       |
|        |                       | 20.0 <b>Ω 199.9 Ω</b>                        | 0.1 Ω                     | ±1 %                      |                       |
|        |                       | 200 <b>Ω 1999 Ω</b>                          | 1 Ω                       | ±2 %                      |                       |

Test current drops below 200 mA above R = 15  $\Omega$ 

Test current drops below 100 mA above R = 30  $\Omega$ 

|   | Test                    | Range                                      | Resolution   | Accuracy              |                        |
|---|-------------------------|--------------------------------------------|--------------|-----------------------|------------------------|
|   | current                 |                                            |              | Bidirectional<br>mode | Unidirectional<br>mode |
|   |                         | $0.0\text{m}\Omega$ 199.9 $\text{m}\Omega$ | 100 μΩ       | ±(2 % of rd + 5 D)    | informative            |
|   |                         | 200 m <b>Ω 1999 mΩ</b>                     | 1 m <b>Ω</b> | ±2 % of reading       | ±(2 % of rd + 5 D)     |
| R | 10 mA                   | 2.00 <b>Ω 19.99 Ω</b>                      | 0.01 Ω       | ±2 % of reading       |                        |
|   | 20.0 m <b>Ω 199.9 Ω</b> | 20.0 m <b>Ω 199.9 Ω</b>                    | 0.1 Ω        | ±2 % of reading       |                        |
|   |                         | 200 <b>Ω 1999 Ω</b>                        | 1Ω           | ±2 % of               | reading                |

Test current drops below 10 mA above R = 300  $\Omega$ 

Operating range acc. to EN 61557-4:

| Test current | Bidirectional mode                               | Unidirectional mode               |
|--------------|--------------------------------------------------|-----------------------------------|
| 2 A          | 0.018 m $\Omega$ <b>0.499</b> m $\Omega$         | 0.173 m <b>Ω 0.499</b> m <b>Ω</b> |
| 1 A          | $0.018~{ m m}\Omega$ <b>1.999</b> ${ m m}\Omega$ | 0.173 m <b>Ω 1.999</b> m <b>Ω</b> |
| 200 mA       | 0.17 m <b>Ω 1999 Ω</b>                           | 1.70 m <b>Ω 1999</b> m <b>Ω</b>   |

#### DC Current

|     | Range         | Resolution    | Accuracy                              |
|-----|---------------|---------------|---------------------------------------|
| ldc | 0.01 mA 2.9 A | 0.01 mA 0.1 A | $\pm (2 \% \text{ of reading} + 2 D)$ |

Open-terminal test voltage ......>5 Vdc

Test current direction......bidirectional, unidirectional

Test current accuracy .....±10 % (smoothed DC)

100  $\Omega$  total (Rlead P1 + P2)

Test method......4-wire

Automatic connection test.....yes [C1, P1, P2, C2]

Current waveform shape ( $\mu\Omega$  - Meter)

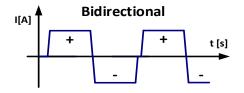

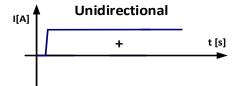

#### $10.2 \Omega$ - Meter

|   | Test<br>current | Range                  | Resolution   | Accuracy                   |
|---|-----------------|------------------------|--------------|----------------------------|
| D | 1 A, 2 A        | 0.000 Ω 0.499 Ω        | 1 m <b>Ω</b> | ±(0.5 % of reading + 10 D) |
| K | 1 A             | 0.500 <b>Ω 1.999 Ω</b> | 1 m <b>Ω</b> | ±1 % of reading            |

|   | Test<br>current   | Range                         | Resolution     | Accuracy                 |
|---|-------------------|-------------------------------|----------------|--------------------------|
|   |                   | 0.000 Ω 1.999 Ω               | 1 m <b>Ω</b>   | ±(1 % of reading + 10 D) |
| R | 100 mA,<br>200 mA | 2.00 <b>Ω 19</b> .99 <b>Ω</b> | 10 m <b>Ω</b>  | ±1 % of reading          |
|   |                   | 20.0 <b>Ω 199</b> .9 <b>Ω</b> | 100 m <b>Ω</b> | ±1 % of reading          |
|   |                   | 200 <b>Ω 1999 Ω</b>           | 1Ω             | ±2 % of reading          |

Test current drops below 200 mA above R = 15  $\Omega$ 

Test current drops below 100 mA above R = 30  $\Omega$ 

|   | Test<br>current | Range                         | Resolution     | Accuracy                 |
|---|-----------------|-------------------------------|----------------|--------------------------|
|   |                 | 0.00 Ω 19.99 Ω                | 10 m <b>Ω</b>  | ±(1 % of reading + 10 D) |
| R | 10 mA           | 20.0 <b>Ω 199</b> .9 <b>Ω</b> | 100 m <b>Ω</b> | ±1 % of reading          |
|   |                 | 200 <b>Ω 1999 Ω</b>           | 1 Ω            | ±2 % of reading          |

Test current drops below 10 mA above R = 300  $\Omega$ 

#### Operating range acc. to EN 61557-4:

| 1 0          |                                          |
|--------------|------------------------------------------|
| Test current | Bidirectional mode / Unidirectional mode |
| 2 A          | 0.034 Ω 0.499 Ω                          |
| 1 A          | 0.034 <b>Ω</b> 1.999 <b>Ω</b>            |
| 200 mA       | 0.035 Ω 1999 Ω                           |

#### DC Current

|     | Range         | Resolution    | Accuracy                |
|-----|---------------|---------------|-------------------------|
| ldc | 0.01 mA 2.9 A | 0.01 mA 0.1 A | ±(2 % of reading + 2 D) |

Open-terminal test voltage .....>5 Vdc

Test current direction ......bidirectional, unidirectional

Test current accuracy .....±10 % (smoothed DC)

100  $\Omega$  total (Rlead P1 + P2)

Test method.....2-wire

Automatic connection test .....yes [C1, P1, P2, C2]

#### Current waveform shape ( $\Omega$ - Meter)

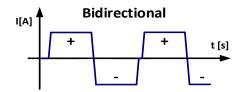

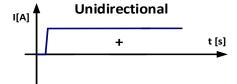

## 10.3 Continuity

|   | Range                    | Resolution | Accuracy                |
|---|--------------------------|------------|-------------------------|
|   | 0.0 Ω 199.9 Ω            | 0.1 Ω      | ±(3 % of reading + 2 D) |
| D | 200 <b>Ω 1999 Ω</b>      | 1 Ω        | ±3 % of reading         |
| K | 2.00 k <b>Ω 19.99 kΩ</b> | 10 Ω       | ±5 % of reading         |
|   | 20.0 k <b>Ω 199.9 kΩ</b> | 100 Ω      | ±10 % of reading        |

#### Current waveform shape (Continuity)

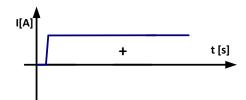

## 10.4 Insulation Resistance

#### Uiso < 250 V

|      | Range                     | Resolution     | Accuracy*               |
|------|---------------------------|----------------|-------------------------|
|      | 0.000 M <b>Ω 1.999 MΩ</b> | 1 k <b>Ω</b>   | ±(3 % of reading + 3 D) |
| Riso | 2.00 M <b>Ω 19.99 MΩ</b>  | 10 k <b>Ω</b>  | ±3 % of reading         |
|      | 20.0 M <b>Ω 199.9 MΩ</b>  | 100 k <b>Ω</b> | ±5 % of reading         |

Operating range (acc. to EN 61557-2): 0.08 MΩ ... 199.9 MΩ

#### Uiso ≥ 250 V

|      | Range                             | Resolution     | Accuracy*               |
|------|-----------------------------------|----------------|-------------------------|
| Riso | 0.000 M <b>Ω 1.999 MΩ</b>         | 1 k <b>Ω</b>   | ±(3 % of reading + 5 D) |
|      | 2.00 M <b>Ω 19.99 MΩ</b>          | 10 k <b>Ω</b>  | ±3 % of reading         |
|      | 20.0 M <b>Ω 199.9 MΩ</b>          | 100 k <b>Ω</b> | ±3 % of reading         |
|      | 200 M <b>Ω 999 MΩ</b>             | 1 ΜΩ           | ±5 % of reading         |
|      | 1.00 G <b>Ω</b> 2.99 G <b>Ω</b> * | 10 ΜΩ          | ±10 % of reading        |

Operating range (acc. to EN 61557-2): 0.019 MΩ ... 2.99 GΩ

#### DC Voltage

|    | Range           | Resolution | Accuracy                 |
|----|-----------------|------------|--------------------------|
| Um | 0 V 999 V       | 1 V        | ±(1 % of reading + 3 D)  |
| Um | 1.00 kV 2.00 kV | 10 V       | ±(1 % 01 reduirig + 3 D) |

#### DC Current

|   | Range                   | Resolution    | Accuracy                     |
|---|-------------------------|---------------|------------------------------|
|   | 2.0 mA 5.0 mA           | 0.1 mA        |                              |
|   | 0.20 mA <b>1</b> .99 mA | 10 μΑ         | (1.9) of reading (2.D)       |
| 1 | 20 μΑ 199 μΑ            | <b>199</b> μA | $\pm$ (1 % of reading + 3 D) |
| 1 | 2.0 μΑ 19.9 μΑ          | 0.1 μΑ        |                              |
|   | 0.20 μΑ 1.99 μΑ         | 10 nA         | ±(5 % of reading + 3 D)      |
|   | 20 nA 199 nA            | 1 nA          | ±(15 % of reading + 1 D)     |

#### Capacitance

|   | Range                           | Resolution | Accuracy                 |
|---|---------------------------------|------------|--------------------------|
|   | 10 nF 999 nF                    | 1 nF       |                          |
| С | 1.00 μ <b>F 9.99</b> μF         | 10 nF      | ±(10 % of reading + 3 D) |
|   | 10.0 μ <b>F 50.0</b> μ <b>F</b> | 100 nF     |                          |

Nominal voltages Un ......50 V... 1500 V (- 0 %, + 10 %)

Current capability of test generator......> 1 mA for Un set ≥ 350 V

Short circuit current......max. 2.5 mA

<sup>\*</sup>Specified accuracy is valid up to 1 G $\Omega$  if relative humidity is > 85 %.

## 10.5 Voltage

|     | Range                  | Resolution | Accuracy                                                |
|-----|------------------------|------------|---------------------------------------------------------|
|     | 0.000 V 9.999 V        | 0.001 V    | Freq. range: 15 Hz 99 Hz<br>±(0.5 % of reading + 3 D)   |
| Uac | 10.00 V 99.99 V        | 0.01 V     | Freq. range: 100 Hz 399 Hz<br>±(1 % of reading + 3 D)   |
|     | <b>100.0 V</b> 749.9 V | 0.1 V      | Freq. range: 400 Hz 1200 Hz<br>±(10 % of reading + 3 D) |

|     | Range           | Resolution | Accuracy                  |
|-----|-----------------|------------|---------------------------|
|     | 0.000 V 9.999 V | 0.001 V    |                           |
| Udc | 10.00 V 99.99 V | 0.01 V     | ±(0.5 % of reading + 3 D) |
|     | 100.0 V 999.9 V | 0.1 V      |                           |

|   | Range           | Resolution | Accuracy                                                         |
|---|-----------------|------------|------------------------------------------------------------------|
|   | 0.000 V 9.999 V | 0.001 V    | Freq. range: DC, <b>15 Hz 99 Hz</b><br>±(0.5 % of reading + 3 D) |
| U | 10.00 V 99.99 V | 0.01 V     | Freq. range: 100 Hz 399 Hz $\pm$ (1 % of reading + 3 D)          |
|   | 100.0 V 999.9 V | 0.1 V      | Freq. range: 400 Hz 1200 Hz $\pm$ (10 % of reading + 3 D)        |

|   | Range               | Resolution | Accuracy                  |
|---|---------------------|------------|---------------------------|
|   | 15.00 Hz 99.99 Hz   | 0.01 Hz    |                           |
| f | 100.0 Hz 999.9 Hz   | 0.1 Hz     | ±(0.2 % of reading + 1 D) |
|   | 1.000 kHz 1.200 kHz | 1 Hz       |                           |

Test mode ......continuous

Result type......AC, DC, AC + DC

Nominal frequency range ......DC, 15.00 Hz ... 1.200 kHz

Automatic range selection .....yes

## 10.6 **RISO EV R100**

|                | Range                                | Resolution        | Accuracy                |
|----------------|--------------------------------------|-------------------|-------------------------|
| Riso,          | 0 Ω/V 999 Ω/V                        | 1 <b>Ω</b> /V     | ±(3 % of reading + 2 D) |
| Riso(-)        | 1.00 <b>Ω</b> /V 4.99 k <b>Ω</b> /V  | 10 <b>Ω</b> /V    | ±5 % of reading         |
| Riso (+)       | 5.0 k <b>Ω</b> /V 19.9 k <b>Ω</b> /V | 100 <b>Ω</b> /V   | ±10 % of reading        |
| (lower result) | 20.0 k <b>Ω/V</b> 49.9 k <b>Ω</b> /V | 100 <b>12</b> / V | ±20 % of reading        |

| Range Resolution Accuracy |
|---------------------------|
|---------------------------|

| Riso,           | 0 Ω/V 999 Ω/V                        | 1 <b>Ω</b> /V     |             |
|-----------------|--------------------------------------|-------------------|-------------|
| Riso(-)         | 1.00 <b>Ω/V</b> 4.99 k <b>Ω</b> /V   | 10 <b>Ω</b> /V    | Indicative* |
| Riso (+)        | 5.0 k <b>Ω</b> /V 19.9 k <b>Ω</b> /V | 100 <b>Ω</b> /V   | indicative  |
| (higher result) | 20.0 k <b>Ω/V</b> 49.9 k <b>Ω</b> /V | 100 <b>22</b> / V |             |

<sup>\*</sup>Accuracy of the higher result depend on the ratio of Riso(-) and Riso(+). A ratio higher than 100 can result in a high measurement error of the higher result.

|                  | Range           | Resolution | Accuracy                  |
|------------------|-----------------|------------|---------------------------|
| Ub, U1(-), U2(+) | 100.0 V 999.9 V | 0.1 V      | ±(0.5 % of reading + 3 D) |

Voltmeter input resistance ......48 M $\Omega$ 

Test method.....acc. to Addendum 99 – UN Regulation No. 100

#### 10.7 General data

Battery power supply .......7.2 V DC (4.4 Ah or 8.8 Ah Li-ion pack)

Auto - off timer......10 min (idle state)

#### Typical battery operation time:

| Measurement       | Load conditions              | The number of possible (continuous testing), wi battery. |                      |
|-------------------|------------------------------|----------------------------------------------------------|----------------------|
|                   |                              | 4400 mAh Li-ion pack                                     | 8800 mAh Li-ion pack |
| Idle state        | Brightness = 100 %           | > 10 h                                                   | > 20 h               |
|                   | 2.5 M <b>Ω</b> load @ 2.5 kV | > 600 tests                                              | > 1200 tests         |
|                   | (EN 61557-2)                 |                                                          |                      |
| Ω - Meter (200mA) | $R = 1 \Omega (EN 61557-4)$  | > 1000 tests                                             | > 2000 tests         |

Protection classification.....reinforced insulation

Measuring category:

@ (Altitude ≤ 2000 m):.....1000 V CAT III, max. input voltage = 1000 V

@ (Altitude ≤ 3000 m):......1000 V CAT II, max. input voltage = 1000 V

@ (Altitude ≤ 4000 m):......600 V CAT III / 1000 V CAT II,

max. input voltage = 800 V

Degree of protection......IP 54 (with protective covers on USB, Charger)

Operation ......Outdoor use

Weight ......1.6 kg (with 4400 mAh Li-ion battery pack)

1.8 kg (with 8800 mAh Li-ion battery pack)

Sound / Visual warnings .....yes

Display ......4.3" (10.9 cm)  $480 \times 272$  pixels TFT colour display

withtouch screen

EMC:

Emission ......Class B

Reference conditions:

Reference temperature range ......25 °C ± 5 °C

Reference humidity range ......40 %RH ... 60 %RH

Operation conditions:

Working temperature range .....-10 °C ... 50 °C

Maximum relative humidity ......90 %RH (0 °C ... 40 °C), non-condensing

Storage conditions:

Temperature range.....-10 °C ... 70 °C

Maximum relative humidity ......90 %RH (-10 °C ... 40 °C)

80 %RH (40 °C ... 60 °C)

USB communication:

USB 2.0 Hi speed interface

Connector ......standard USB connector - type B

Bluetooth communication:

Bluetooth module ......class 2

Data:

Data storage capacity......8 GB SD memory card

PC software.....yes

Specifications are quoted at a coverage factor of k = 2, equivalent to a confidence level of approximately 95 %.

Accuracies apply for 1 year in reference conditions. Temperature coefficient outside these limits is 0.2 % of measured value per °C, and 1 digit.

# Appendix A Structure objects

Structure elements used in Memory Organizer may be instrument's Profile dependent.

| Symbol Default name Node | Description                        |
|--------------------------|------------------------------------|
| Node                     |                                    |
|                          | Node                               |
| Object                   | Object                             |
| Vehicle                  | Vehicle under test                 |
| Equipotential bond       | ding Equipotential bonding         |
| RESS                     | Rechargeable energy storage system |
| <mark>달</mark> Circuit   | High voltage electronic circuit    |

MI 3132 EV Tester Profile notes

# Appendix B Profile Notes

So far there are no specific profile notes for this instrument.

# Appendix C Programming of Auto Sequences® on Metrel ES Manager

The Auto Sequence® Editor is a part of the Metrel ES Manager software. In Auto Sequence® Editor an Auto Sequence® can be pre-programmed and organized in groups, before uploaded to the instrument.

## C.1 Auto Sequence® Editor workspace

To enter Auto Sequence® Editor's workspace, select Auto Sequence® Editor in Home Tab of Metrel ES Manager PC SW. Auto Sequence® Editor workspace is divided in four main areas.

On the left side , structure of selected group of Auto Sequence® is displayed. In the middle part of the workspace , the elements of the selected Auto Sequence® are shown.

On the right side, list of available single tests and list of flow commands are shown.

... >>

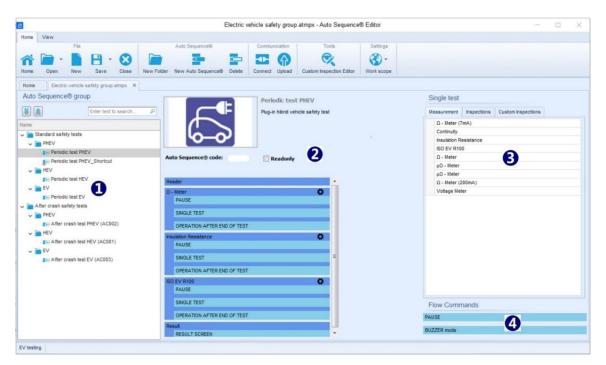

Auto Sequence® Editor workspace

An Auto Sequence® 2 begins with Name, Description and Image, followed by the first step (Header), one or more measuring steps and ends with the last step (Result). By inserting appropriate Single tests (measurements, inspections and custom inspections) 3 and Flow commands 4 and setting their parameters, arbitrary Auto Sequences® can be created.

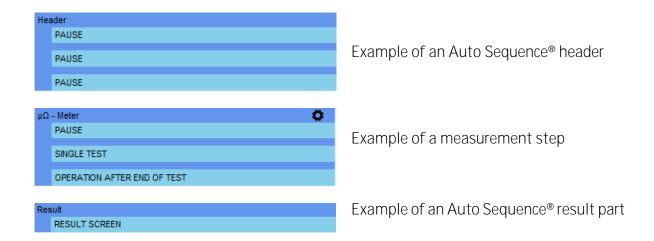

## C.2 Managing groups of Auto Sequences®

The Auto Sequences® can be divided into different user defined groups of Auto Sequences®. Each group of Auto Sequences® is stored in a file. More files can be opened simultaneously in Auto Sequence® Editor.

Within Group of Auto Sequences®, tree structure can be organized, with folders / subfolders containing Auto Sequences®. The three structure of currently active Group is displayed on the left side of the Auto Sequence® Editor workspace.

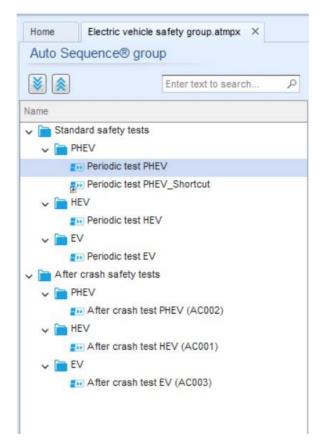

Group of Auto Sequences® tree organization

Operation options on Group of Auto Sequences® are available from menu bar at the top of Auto Sequence® Editor workspace.

#### File operation options:

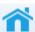

Opens starting Auto Sequence® Editor screen.

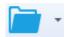

Opens a file (Group of Auto Sequences®).

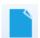

Creates a new file (Group of Auto Sequences®).

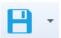

Saves / Saves as the opened Group of Auto Sequences® to a file.

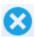

Closes the file (Group of Auto Sequences®).

#### Group of Auto Sequence® view options:

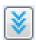

Expand all folders / subfolders / Auto Sequences®.

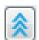

Collapse all folders / subfolders / Auto Sequences®.

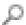

Search by name within Auto Sequence® group. See Appendix C.2.2 Search within selected Auto sequence® group for details.

Group of Auto Sequences® operation options (also available by right clicking on Folder or Auto Sequence®):

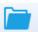

Adds a new folder / subfolder to the group

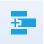

Adds a new Auto Sequence® to the group

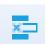

#### Deletes:

- -the selected Auto Sequence®
- -the selected folder with all subfolders and Auto Sequences®

Right click on the selected Auto Sequence® or Folder opens menu with additional possibilities:

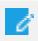

Auto Sequence®: Edit Name, Description and Image Folder: Edit folder name

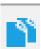

Auto Sequence®: Copy to clipboard

Folder: Copy to clipboard including subfolders and Auto Sequences®

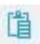

Auto Sequence®: Paste it to selected location

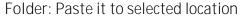

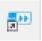

Auto Sequence®: Creates shortcut to selected Auto Sequence®

Double click on the object name allows name edit:

DOUBLE CLICK

Auto Sequence® name: Edit Auto Sequence® name

Folder name: Edit folder name Standard safety tests

Drag and drop of the selected Auto Sequence® or Folder / Subfolder moves it to a new location:

> "Drag and drop" functionality is equivalent to "cut" and "paste" in a single move.

DRAG & DROP

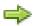

move to folder

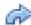

insert

## C.2.1 Auto Sequences<sup>®</sup> Name, Description and Image editing

When EDIT function is selected on Auto Sequence®, menu for editing appear on the screen. Editing options are:

Name: Edit or change the name of Auto Seguence®.

Description: Any text for additional description of Auto Sequence® can be entered.

Image: Image presenting Auto sequence® measuring arrangement can be entered or deleted.

Enters menu for browsing to Image location.

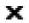

Deletes the Image from Auto Sequence®.

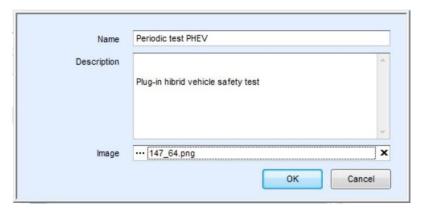

Editing the Auto Sequence® header

## C.2.2 Search within selected Auto sequence® group

By entering the text into search box and click on the search icon, found results are highlighted with orange background and first found result (Folder or Auto Sequence®) is focused. Click on the Search icon again focus next search result. Search functionality is implemented in Folders, Subfolders and Auto Sequences® of selected Auto Sequence® Group.

Search text can be cleared by selecting the Clear button.

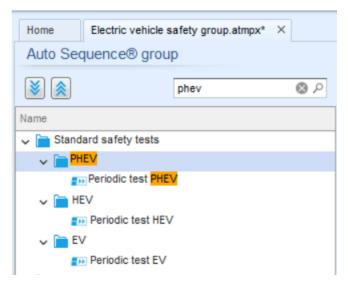

Example of Search result within Auto Sequence® group

## C.3 Elements of an Auto Sequence®

## C.3.1 Auto Sequence® steps

There are three kinds of Auto Sequence® steps.

#### Header

The Header step is empty by default. Flow commands can be added to the Header step.

Measurement step

The Measurement step contains a Single test and the Operation after end of test flow command by default. Other Flow commands can also be added to the Measurement step.

#### Result

The Result step contains the Result screen flow command by default. Other Flow commands can also be added to the Result step.

#### C.3.2 Single tests

Single tests are the same as in Metrel ES Manager Measurement menu. Limits and parameters of the measurements can be set. Results and sub-results can't be set.

#### C.3.3 Flow commands

Flow commands are used to control the flow of measurements. Refer to chapter C.5 Description of flow commands for more information.

#### C.3.4 Number of measurement steps

Often the same measurement step has to be performed on multiple points on the device under test. It is possible to set how many times a Measurement step will be repeated. All carried out individual Single test results are stored in the Auto Sequence® result as if they were programmed as independent measuring steps.

## C.4 Creating / modifying an Auto Sequence®

If creating a new Auto Sequence® from scratch, the first step (Header) and the last step (Result) are offered by default. Measurement steps are inserted by the user.

#### Options:

| •                                                               |                                                                                                    |  |
|-----------------------------------------------------------------|----------------------------------------------------------------------------------------------------|--|
| Adding a measurement step                                       | By double clicking on a Single test a new measurement step will appear as the last of measurement steps. It can also be dragged and dropped on the appropriate position in the Auto Sequence <sup>®</sup> . |  |
| Adding flow commands                                            | Selected flow command can be dragged from the list of Flow commands and dropped on the appropriate place in any Auto Sequence® step.                                                                        |  |
| Changing position of flow command inside one step               | By a click on an element and use of keys.                                                                                                    |  |
| Viewing / changing parameters of flow commands or single tests. | By a double click on the element.                                                                                                    |  |
| Setting number of measurement steps                             | By setting a number in the field.                                                                                                    |  |

Right click on the selected measurement step / flow command

|             |              | Copy - Paste before                                                                                                    |
|-------------|--------------|----------------------------------------------------------------------------------------------------|
|             | Сору         | A measurement step / flow command can be copied and                                                                                               |
|             | Delete       | pasted above selected location on the same or on another                                                                                          |
| >           | Paste Before | Auto Sequence®.                                                                                                    |
| Paste After |              | Copy - Paste after                                                                                                    |
|             |              | A measurement step / flow command can be copied and pasted under selected location on the same or on another Auto Sequence <sup>®</sup> .  Delete |
|             |              | Deletes the selected measurement step / flow command.                                                                                             |

## C.5 Description of flow commands

Double click on inserted Flow Command opens menu window, where text or picture can be entered, external commands can be activated and parameters can be set.

Flow commands Operation after end of test and Results screen are entered by default, others are user selectable from Flow Commands menu.

#### Pause

A Pause command with text message or picture can be inserted anywhere in the measuring steps. Warning icon can be set alone or added to text message. Arbitrary text message can be entered in prepared field Text of menu window.

#### Parameters:

| Dauga tupa | Show text and/or warning (check ☑ to show warning icon) |  |
|------------|---------------------------------------------------------|--|
| Pause type | Show picture ( *** browse for image path)               |  |
| Duration   | Ouration Number in seconds, infinite (no entry)         |  |

#### Buzzer mode

Passed or failed measurement is indicated with beeps.

- Pass double beep after the test
- □ Fail long beep after the test

Beep happens right after single test measurement.

#### Parameters:

| State | On – enables Buzzer mode<br>Off – disables Buzzer mode |  |
|-------|--------------------------------------------------------|--|
|-------|--------------------------------------------------------|--|

#### Operation after end of test

This flow command controls the proceeding of the Auto Sequence® in regard to the measurement results.

#### Parameters:

| Operation after end of test | The operation can be individually set for the case the |                                                                                   |  |
|-----------------------------|--------------------------------------------------------|-----------------------------------------------------------------------------------|--|
| - pass                      | measurement passed, failed or ended without a status.  |                                                                                   |  |
| - fail                      |                                                        |                                                                                   |  |
| – no status                 |                                                        |                                                                                   |  |
|                             | Manual -                                               | The test sequence stops and waits for appropriate command (Enter key) to proceed. |  |
|                             | Auto -                                                 | The test sequence automatically proceeds.                                         |  |

#### Result screen

This flow commands control the proceeding after the Auto Sequence® has ended.

#### Parameters:

| Auto save 🗸 | Auto Sequence® results are stored in the momentary workspace.                                                                                                    |
|-------------|----------------------------------------------------------------------------------------------------|
|             | A new Node with the date and time will be created. Under the Node, Auto Sequence® results will be stored.                                                                                         |
|             | Up to 100 Auto Sequence® results can be automatically stored under the same node. If more results are available, they are split to multiple nodes. Auto save Flow setting is disabled by default. |
|             | Note: This flow command is active only if Auto Sequence® is started from the Auto Sequence® Main menu (not from the Memory organizer).                                                            |

## C.6 Custom Inspection programming

Arbitrary set of tasks dedicated to specific user defined Inspections can be programmed with application of Custom Inspection Editor Tool, accessible from Auto Sequence® Editor workspace. Custom Inspections are stored in dedicated file \*.indf with user defined name. For application of Custom Inspections as a single test within Auto Sequence® group, appropriate file containing specific Custom Inspection should be opened first.

#### C.6.1 Creating and editing Custom Inspections

Custom Inspection Editor workspace is entered by selecting icon from Auto Sequences® main menu. It is divided in two main areas, as presented on figure below.

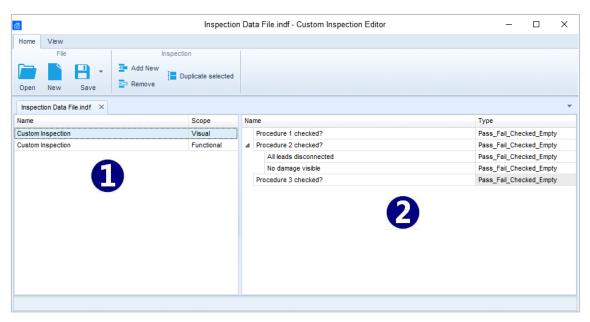

**Custom Inspection Editor Workspace** 

Custom Inspection Editor Main menu options:

Opens existing Custom Inspection Data file. By selecting, menu for browsing to location of \*.indf file containing one or more Custom Inspections data appear on the screen. Selected file is opened in dedicated tab marked with file name. Creates a new Custom Inspection Data file. New tab with empty workspace is opened. Default name of the new tab is Inspection Data File; it could be renamed during Save procedure. Save / Save as Custom Inspection Data file opened on active tab. Menu for browsing to the folder location and editing of file name is opened. Browse to the location, confirm overwriting, if file already exists or edit file name to save it as a new Custom Inspection Data file. Add New Custom Inspection. New inspection with default name Custom Inspection and default scope Visual appear on the editor workspace. It contains one Item task with default name Custom Inspection and default Type Pass\_Fail\_Checked\_Empty. Default Name and Type can be edited - changed. Remove selected custom inspection. To select inspection, click to the inspection Name field. To remove it, select icon from editor main menu. Before removal, user is asked to confirm deletion.

Duplicates selected Custom Inspection.

Selected Custom Inspection including Scope and all Custom Inspection items and sub-items, or only selected Custom Inspection Item or sub-item including Type can be duplicated.

#### Edit Name and Scope of Inspection

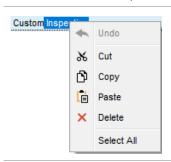

Inspection Name edit:

Click to the Inspection Name field to start editing it.

Drag cursor, with left mouse button pressed, to select letters and words. Position cursor and double-click to select word of the name. Actions could be performed with keyboard also. Press right mouse button to activate Edit menu and select appropriate action as presented on the left figure. Menu is case sensitive; options currently not available are greyed out.

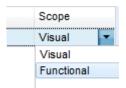

Inspection Scope edit:

Click to Inspection Scope field to open selection menu presented on left figure. Options:

Visual is intended for observation of test object Functional allows functional test of observed object

#### Edit Item task structure of Inspection

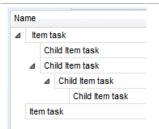

Item tasks of the selected Inspection are listed in Name column on the right side of Editor workspace.

Each Item task can have Child Item tasks, Child Item can have its own Child Item tasks and so on.

Arbitrary tree structure of Item tasks and subtasks can be built as presented on left figure.

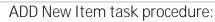

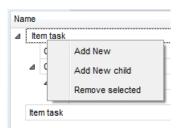

Position cursor above Item task Name and apply right mouse click to select Item task and open menu with options:

Add New: new Item task is added on the top tree level

Add New Child: new child Item task is added under selected

Item
Remove selected: delete selected Item task with all subtasks
Default Name of New Item task is Custom Inspection, default

changed.

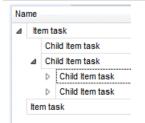

Item tasks containing Child Item tasks are marked with triangle in front of their Name.

Type Pass\_Fail\_Checked\_Empty and both can be edited -

Click on triangle mark:

- collapse Item task tree structure
- expands Item task tree structure

#### Edit Name and Type of Item task

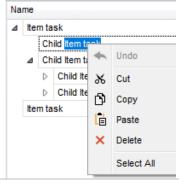

#### Edit Name of Item task:

Click to the Item task Name field to start editing it.

Drag cursor, with left mouse button pressed, to select letters and words. Position cursor and double-click to select word of the name. Actions could be performed with keyboard also. Press right mouse button to activate Edit menu and select appropriate action as presented on the left figure. Menu is case sensitive; options currently not available are greyed out.

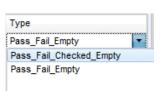

#### Edit Type of Item task:

Click to Item Type field to open selection menu presented on left figure. Selectable checkbox status assignment options are: Pass\_Fail\_Checked\_Empty: Pass, Fail, Checked, Empty (default)

Pass\_Fail\_Empty: Pass, Fail selection, Empty (default) value

#### C.6.2 Applying Custom Inspections

Custom inspections can be applied in Auto Sequences®. Direct assignment of Custom inspection to the Metrel ES manager structure objects is not possible.

After custom created Inspection Data file is opened, available inspections are listed in Custom Inspections tab of Single test area of Auto Sequence® Editor, see chapter C.1 Auto Sequence® Editor workspace for details.

Custom Inspection is added to Auto sequence as a Single test, see chapter C.4 Creating / modifying an Auto Sequence® for details.

#### Opening / changing Inspection Data File

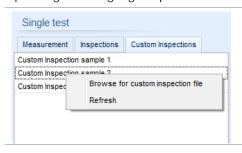

Position cursor within Custom inspections List area and apply mouse right click to open Option menu:

Refresh: Refresh content of already opened Inspection Data file.

Browse for custom Inspection file:

Inspections is changed.

Menu for browsing to folder location of new Inspection Data file is opened.

After confirmation of selection, new Inspection Data file is opened and list of available Custom

Note:

If Metrel ES Manager Work scope is changed, opened Inspection Data file remains active and available Custom Inspections remains the same.